# EVOLVEO Detective S4CIH7

DVR security monitoring system with four cameras

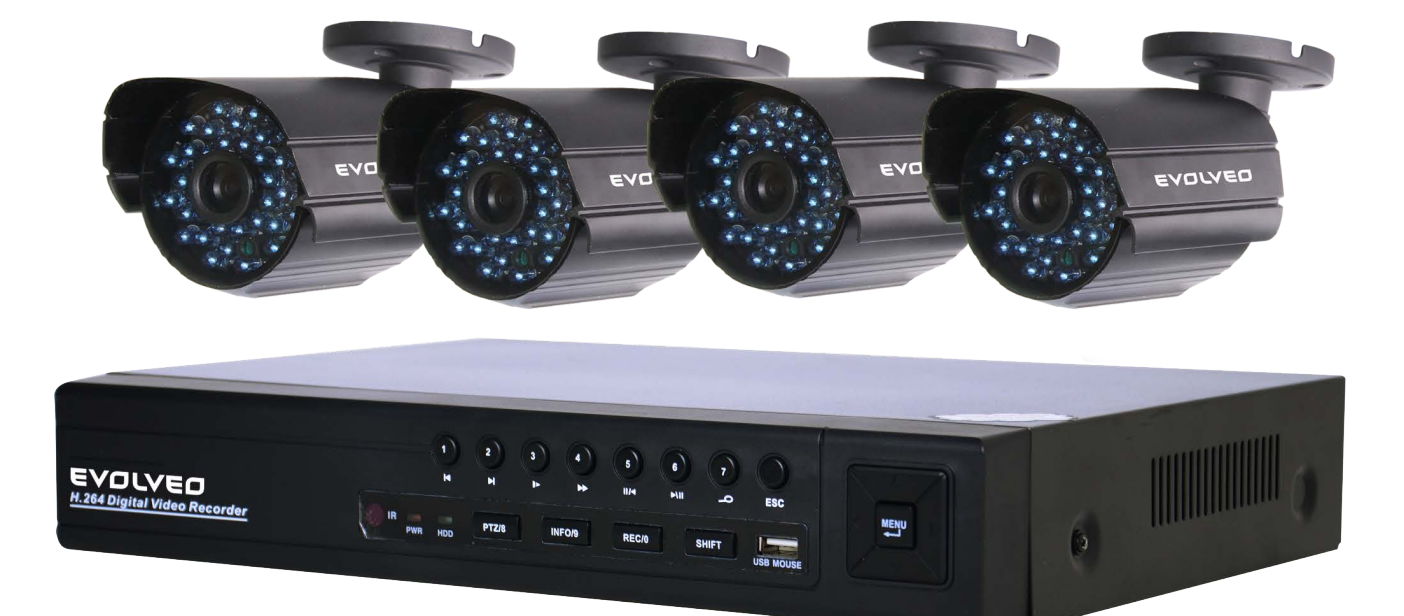

## **INSTRUKCJA OBSLUGI (pl)**

## **EVOLVEO Detective**

#### **Instrukcja obsługi CYFROWA JEDNOSTKA ZAPISU MONITORINGU**

#### **Witamy**

Niniejsza instrukcja obsługi służy jako pomoc przy instalacji i obsługi naszego urządzenia. Można tu znaleźć informacje o funkcjach urządzenia DVR jak i również szczegółowe wyjaśnienia adresatów źródłowych.

Przed instalacją i uruchomieniem prosimy uważnie przeczytać niniejszą instrukcję obsługi wraz z ostrzeżeniami i informacjami dotyczącymi bezpieczeństwa!

#### **Ważne ostrzeżenia i informacje dotyczace bezpieczeństwa**

Na urządzenie DVR nie wolno kłaść ciężkich przedmiotów.

Urządzenie należy zabezpieczyć przed kontaktem z cieczą.

Należy sprawdzić czy otwory wentylacyjne i wentylatory nie są zablokowane oraz czy urządzenie jest umieszczone w miejscu z odpowiednią cyrkulacją powietrza.

Nie wolno samodzielnie rozmontowywać urządzenia ani wymieniać jakiejkolwiek części poza napędem dysku twardego.

#### **Środowisko**

Urządzenie DVR należy umieścić i użytkować jedynie w środowisku, gdzie utrzymuje się temperatura od 0°C do 40°C (32°F do 104°F).

Należy zabezpieczyć urządzenie DVR przed bezpośrednim działaniem promieni słonecznych oraz nie należy go umieszczać w pobliżu jakiegokolwiek źródła ciepła.

Nie wolno umieszczać urządzenia DVR w wilgotnym otoczeniu.

Nigdy nie wolno umieszczać urządzenia DVR w pomieszczeniu gdzie jest dym i kurz.

Należy sprawdzić czy urządzenie DVR jest umieszczone na stabilnej i równej powierzchni.

Urządzenie DVR należy umieścić w środowisku z dobrą wentylacją a wszystkie otwory wentylacyjne należy utrzymywać wolne i czyste.

Należy używać tylko i wyłącznie adaptera AC dołączonego do urządzenia DVR oraz pilnować napięcia, które jest przeznaczone do tego adaptera.

## **Spis treści**

#### 1 Opis urządzenia

- 1.1 Opis ogólny
- 1.2 Podstawowe funkcje

#### 2 Kontrola zawartości opakowania i kabli

- 2.1 Zawartość opakowania DVR
- 2.2 Instalacja twardego dysku
- 2.3 Panel przedni
- 2.4 Panel tylni
- 2.5 Opis podłączenia portów
- 2.6 Podłączenie wejść/wyjść audio i wideo
	- 2.6.1 Podłączenie wejść wideo
	- 2.6.2 Podłączenie wyjść wideo, możliwości
	- 2.6.3 Sygnał wejściowy audio
	- 2.6.4 Sygnał wyjściowy audio
- 2.8 Podłączenie Speed dome
- 3 Podstawowe użytkowanie
	- 3.1 Opis
	- 3.2 Logowanie się do systemu
	- 3.3 Menu skrótów
		- 3.3.1 Główne menu
		- 3.3.2 Tryb nagrywania
		- 3.3.3 Wyszukiwanie/Odtwarzanie
		- 3.3.4 Sterowanie PTZ
		- 3.3.5 Ustawienia cykli
		- 3.3.6 Ustawienia dźwięku
		- 3.3.7 Wylogowanie
		- 3.3.8 Przełączanie pomiędzy oknami
- 4 Główne menu
	- 4.1 Korzystanie z głównego menu
	- 4.2 Wyszukiwanie/Odtwarzanie
	- 4.3 Nagrywanie
		- 4.3.1 Nagrywanie
		- 4.3.2 Ustawienia nagrywania
		- 4.3.3 Lokalne ustawienia
	- 4.4 Zarządzanie twardym dyskiem (HDD)
	- 4.5 Ustawienia systemowe
		- 4.5.1 Język
		- 4.5.2 Data/czas
		- 4.5.3 Konto użytkownika
		- 4.5.4 Okno główne interfejsu użytkownika

#### 4.5.5 Obraz

- 4.6 Ustawienia zaawansowane
	- 4.6.1 Ustawienia alarmu
		- 4.6.1.1 Poczta
		- 4.6.1.2 Ostrzeżenie o zablokowaniu podglądu z kamery
		- 4.6.1.3 Zarządzanie alarmem
	- 4.6.2 Wersja
	- 4.6.3 Wykrywanie ruchu
	- 4.6.5 Automatyczne utrzymanie
	- 4.6.6 Ustawienia PTZ
	- 4.6.7 Sieć
- 5 Częste pytania (FAQ) i utrzymanie
	- 5.1 Częste pytania (FAQ)
	- 5.2 Utrzymanie
- Dodatek 1. Praca w trybie zdalnego sterowania
- Dodatek 2. Korzystanie z myszy
- Dodatek 3. Obliczanie pojemności twardego dysku
- Dodatek 4. Specyfikacja techniczna

### **1 Opis urządzenia**

#### **1.1 Opis ogólny**

Urządzenie DVR z tej serii zostało skonstruowane specjalnie do zadań związanych z bezpieczeństwem, dzięki czemu jest to wyjątkowy cyfrowy produkt monitorujący. Ma ono wbudowany bardzo stabilny system operacyjny LINUX. Nasze urządzenie oferuje standardowy format kompresji wideo H.264mp i format kompresji dźwięku G.711A. Dzięki temu zapewnia ono obraz najwyższej jakości, prawie bezbłędne kodowanie dźwięku i odtwarzanie obrazu za obrazem. Urządzenie korzysta z technologii sieciowej TCP/IP, która zapewnia najwyższą jakość komunikacji sieciowej oraz możliwości telekomunikacyjne. Nasze urządzenie DVR może być używane samodzielnie lub on-line, jako część monitorującej sieci bezpieczeństwa. Wraz z profesionalnym softwarem monitorującym wideo umożliwia wybudowanie zbudowanie mocnej i stabilnej sieci komunikacyjnej i telekomunikacyjnej.

#### **1.2 Podstawowe funkcje**

#### **Monitorowanie w czasie rzeczywistym**

Analogowy interfejs i interfejs VGA (interfejs VGA jest opcjonalny) Funkcja podglądu na wyświetlaczu lub monitorze.

#### **Zapisywanie danych**

Funkcje twardego dysku ("uśpienie" i "uruchamianie") ustawiane przez użytkownika, włączane poprzez ruch, zwiększające pojemność i przedłużajace żywotność dysku. Specjalny format zapisywania, który zapewnia bezpieczeństwo danych.

#### **Kompresja**

Kompresja w czasie rzeczywistym, przebiegająca indywidualnie ( na twardych dyskach), zapewnia synchronizację i stabilność sygnału audio i wideo.

#### **Kopie zapasowe**

Wykonywane poprzez interfejs SATA i USB lub również za pomocą ściągania danych z internetu.

#### **Odtwarzanie**

Indywidualne nagrywanie w czasie rzeczywistym oraz wyszukiwanie, odtwarzanie, monitorowanie sieci, kontrola nagrywania i ściągnia plików. Tryb multi-odtwarzania.

#### **Praca przez Internet**

Internetowe monitorowanie w czasie rzeczywistym. Kontrola PTZ. Kontrola nagrywania i odtwarzania w czasie rzeczywistym.

#### **Interfejs komunikacyjny**

Interfejs RS485 dla kontroli PTZ. Standardowy interfejs ethernetowy z konektorem RJ45.

#### **Inteligentna obsługa**

Funkcja myszy USB – kopie zapasowe, kopiowanie i wklejanie.

#### **2 Kontrola zawartości opakowania i połączeń kablowych**

#### **2.1 Zawartość opakowania z urządzeniem DVR**

Prosimy sprawdzić, czy na opakowaniu z urządzeniem DVR nie widać uszkodzeń oraz czy opakowanie zawiera następujące pozycje:

- 4-kanałowe urządzenie H.264 DVR
- zasilacz AC
- Pilot zdalnego sterowania (wymaga 2 bateriie typu AAA **nie są częścią opakowania z DVR**)
- Mysz optyczna USB
- (4) śrubki do montażu twardego dysku
- Płyta instalacyjna CD
- Instrukcje obsługi
- Skrócony przewodnik po ustawieniach

#### **Panel przedni i tylny**

• Opis funkcji panelu przedniego oraz opis interfejsu panelu tylnego można znaleźć w specyfikacji.

• Prosimy sprawdzić czy typ produktu oznaczony na panelu przednim zgadza się z Państwa zamówieniem. Napisy na panelu tylnim są bardzo ważne w przypadku naprawy, dlatego prosimy o dbanie o nie. W przypadku prośby o naprawę serwisową należy podać typ produktu i numery z naklejki z panelu tylnego.

#### **2.2 Instalacja twardego dysku**

Prosimy zainstalować twardy dysk SATA jeszcze przed dokończeniem podstawowej instalacji software. (Rysunki poniżej są jedynie podpowiedzią przy instalacji twardego dysku. Rysunki urządzenia DVR mogą się różnić od rzeczywistego wyglądu urządzenia DVR w opakowaniu).

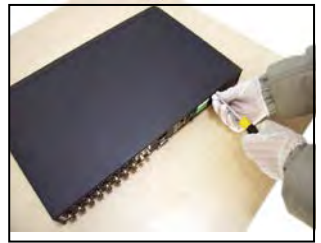

1. Z obudowy należy odkręcić śrubki 2. Należy zdjąć pokrywę 3. Należy zainstalować twardy

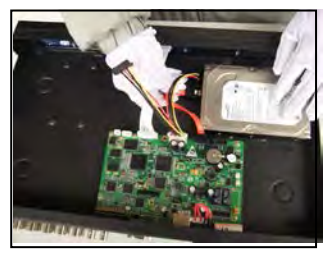

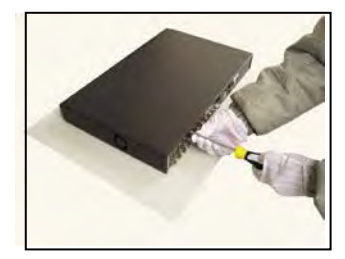

7. Należy przykręcić śrubki

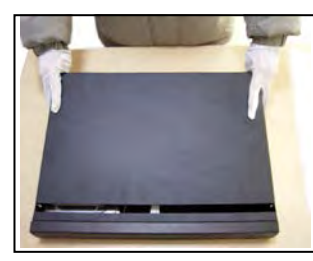

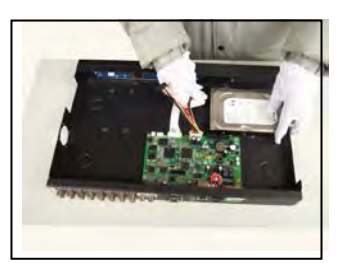

4. Należy podłączyć kable do 5. Należy zainstalować kable 6. Należy włożyć pokrywę przesyłu danych SATA zasilające SATA

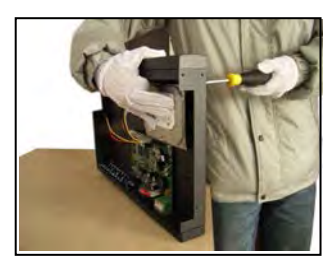

dysk SATA

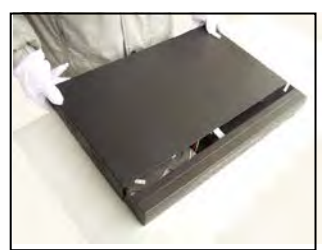

#### **2.3 Panel przedni**

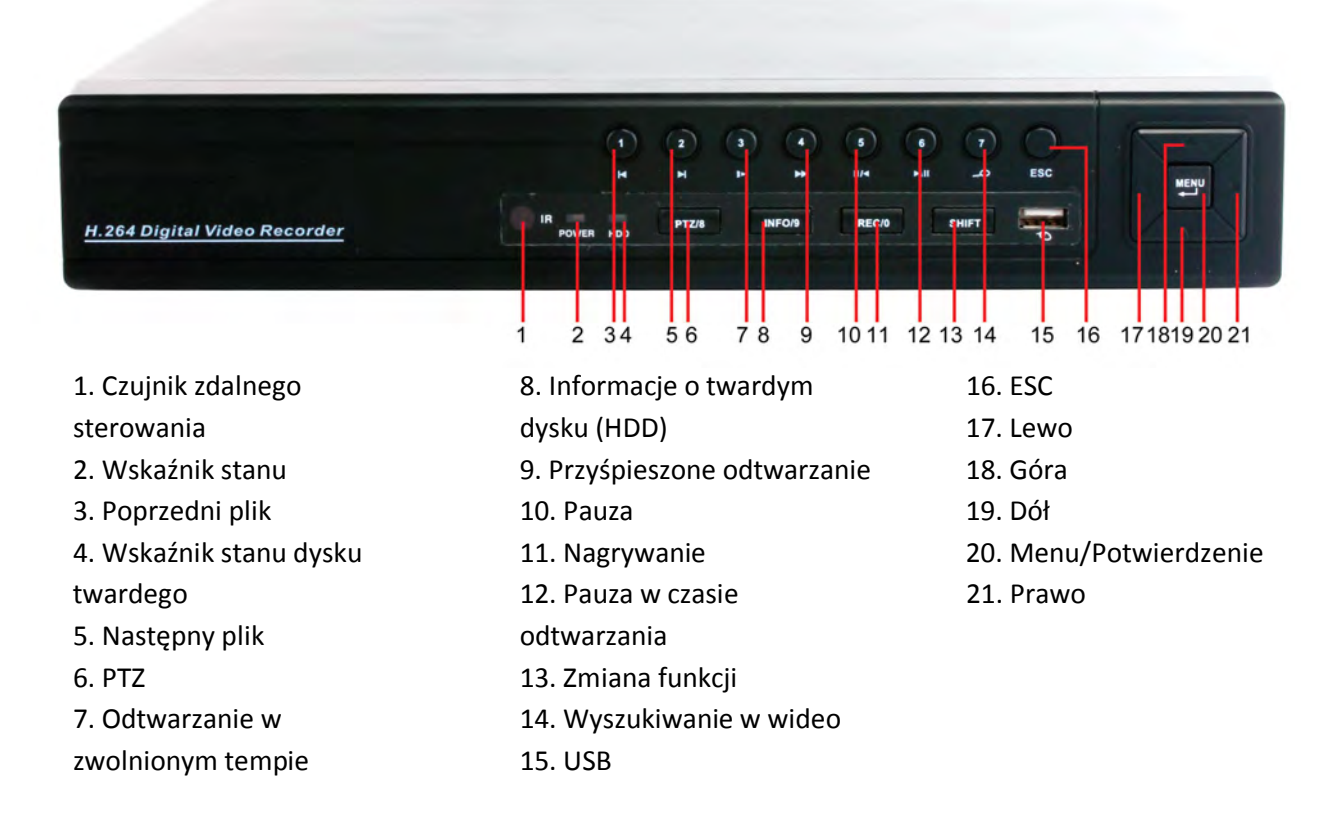

#### **2.4 Panel tylny**

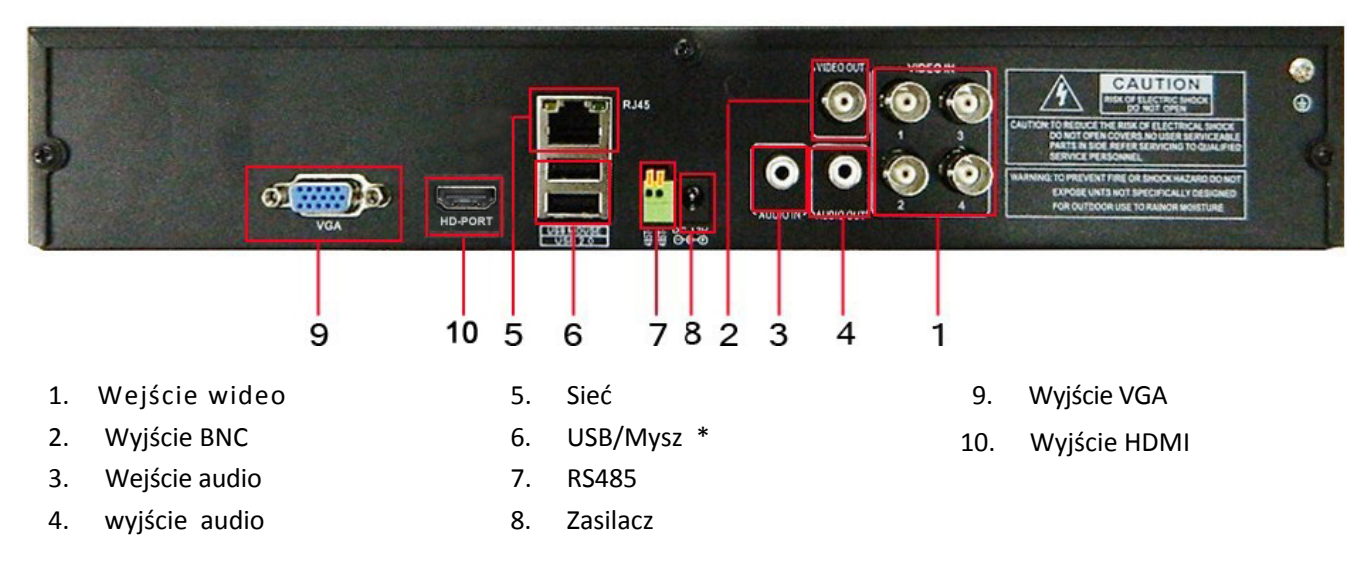

**\*UWAGA\* w przypadku jeśli mysz USB jest podłączona do tylnego portu USB to przedni port USB jest niefunkcyjny.** 

#### **2.5 Diagram połaczeń**

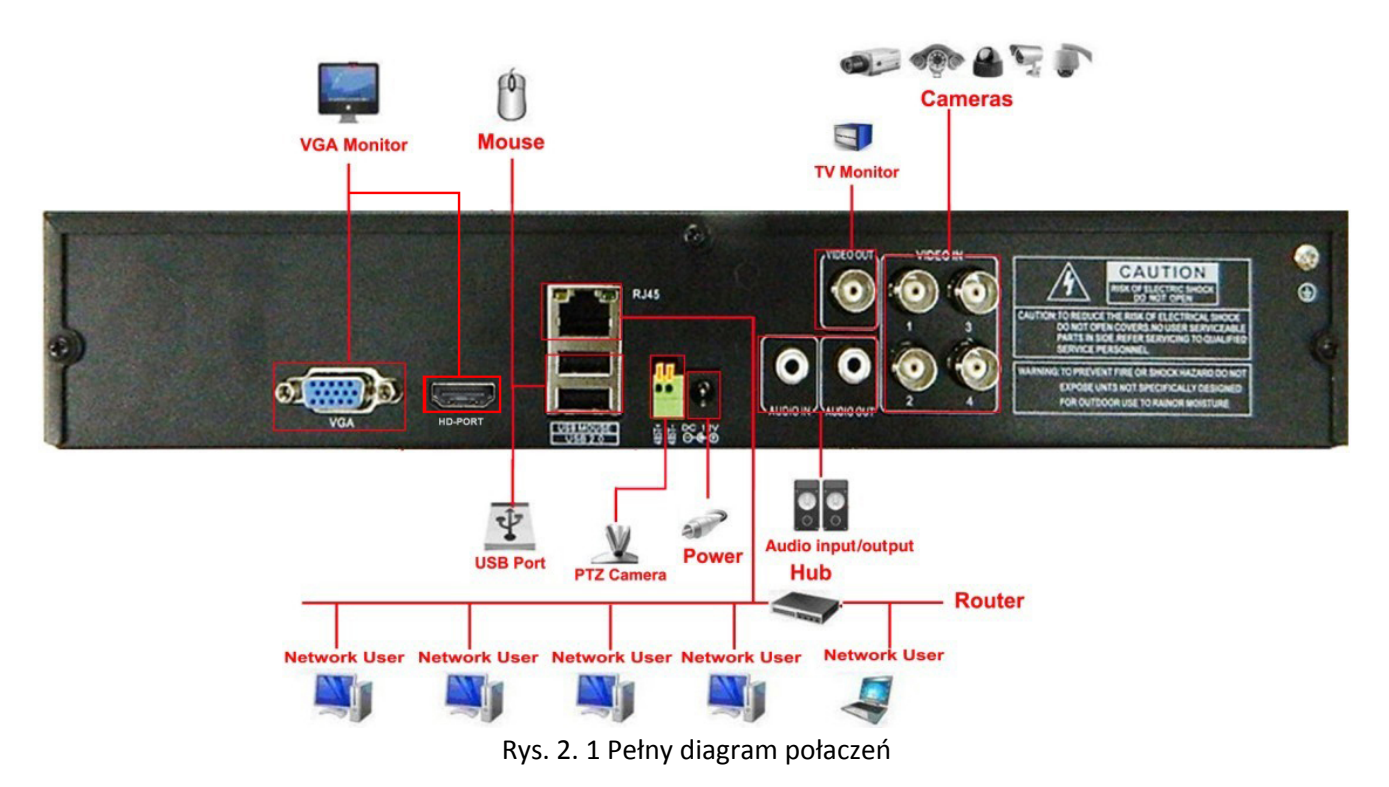

#### **2.6 Podłączenie wejść/wyjść audio i wideo**

#### **2.6.1 Podłączenie wejść wideo**

Porty wejść wideo wykorzystują konektor BNC z sygnałem wejściowym NTSC BNC (1.0VP-P, 75Ω). Kable wideo powinny być na stałe podłączone, aby nie przerywać sygnału oraz aby zapobiec utlenianiu się na złączu.

#### **2.6.2 Opcje podłączenia wyjść wideo**

Wyjście wideo jest rozdzielone na NTSC BNC (1.0VP-P, 75Ω) i VGA (opcjonalne wyposażenie). Prosimy stosować się do poniższych zasad dotyczących wyświetlacza używanego do monitoringu: 1. Wyświetlacz należy wyłączać w przypadku, gdy nie będzie się z niego korzystać przez dłuższy czas. 2. Należy umieścić go z dala od źródeł pola elektromagnetycznego.

#### **2.6.3 Sygnał wejściowy audio**

Port dźwiękowy (Audio) wykorzystuje konektor BNC.

Kable audio powinny być na stałe podłączone, aby nie przerywać sygnału oraz aby zapobiec utlenianiu się na złączu.

#### **2.6.4 Sygnał wyjściowy audio**

Zazwyczaj parametry wyjściowe sygnału audio urządzenia DVR są większe niż 200mv 1KΩ (BNC), co oznacza, że przy pomocy wzmacniacza można do niego podłączyć słuchawki, głośniki lub inne wyjściowe urządzenia dźwiękowe. W przypadku jeśli nie można oddzielić słuchawek od mikrofonu to może powstać problem sprzężenia. Wtedy należy postępować w nastepujący sposób:

- 1. Należy używać dobrego jakościowo mikrofonu
- 2. Dźwięk w głośniku należy nastawić poniżej progu tworzenia się sprzężenia
- 3. Należy używać materiałów pochłaniających dźwięki i minimalizujących powstawanie odbić dźwiękowych

4. Zmienić rozstawienie głośników i mikrofonu.

#### **2.7 Podłączenie PTZ**

#### **1. Podłączenie dekodera PTZ**

1. Należy prawidłowo przeprowadzić uziemienie dekodera PTZ i urządzenia DVR. W innym przypadku może napięcie fazowe prowadzić do problemów w obsłudze PTZ – zalecamy używanie kabla koncentrycznego.

2. Należy unikać podłączeń o wysokim napięciu i korzystać z osłony przeciwko zwarciom.

3. Do podłączenia należy używać opornika 120Ω – podłaczony równolegle – w celu zapewnienia wysokiej jakości sygnału.

4. Kable urządzenia DVR typu 485AB nie mogą być podłączone do żadnego innego urządzenia wyjściowego typu 485, które jest podłączone równolegle.

5. Napięcie między kablami AB podłaczonymi do dekodera musi być mniejsze niż 5V.

#### **2. Uwaga do uziemienia przedniego**

Niepoprawne uziemienie może prowadzić do uszkodzenia urządzenia.

**3.** Typ wejścia PTZ

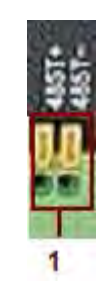

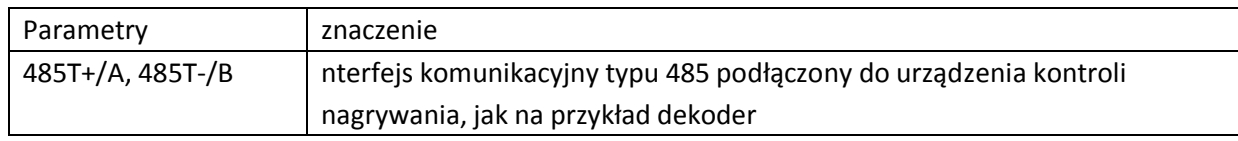

#### **2.8 Podłączenie Speed dome**

1. Należy podłączyć kable speed dome typu 485 do interfejsu urządzenia DVR typu 485.

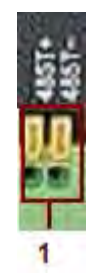

2. Do konektora wejścia wideo urządzenia DVR należy podłączyć kabel wideo.

3. Należy włączyć speed dome.

## **3 Podstawowe działanie**

**Uwaga: Przyciski, które są w kolorze szarym nie mają na razie przyporządkowanej żadnej funkcji.**

#### **3.1 Opis**

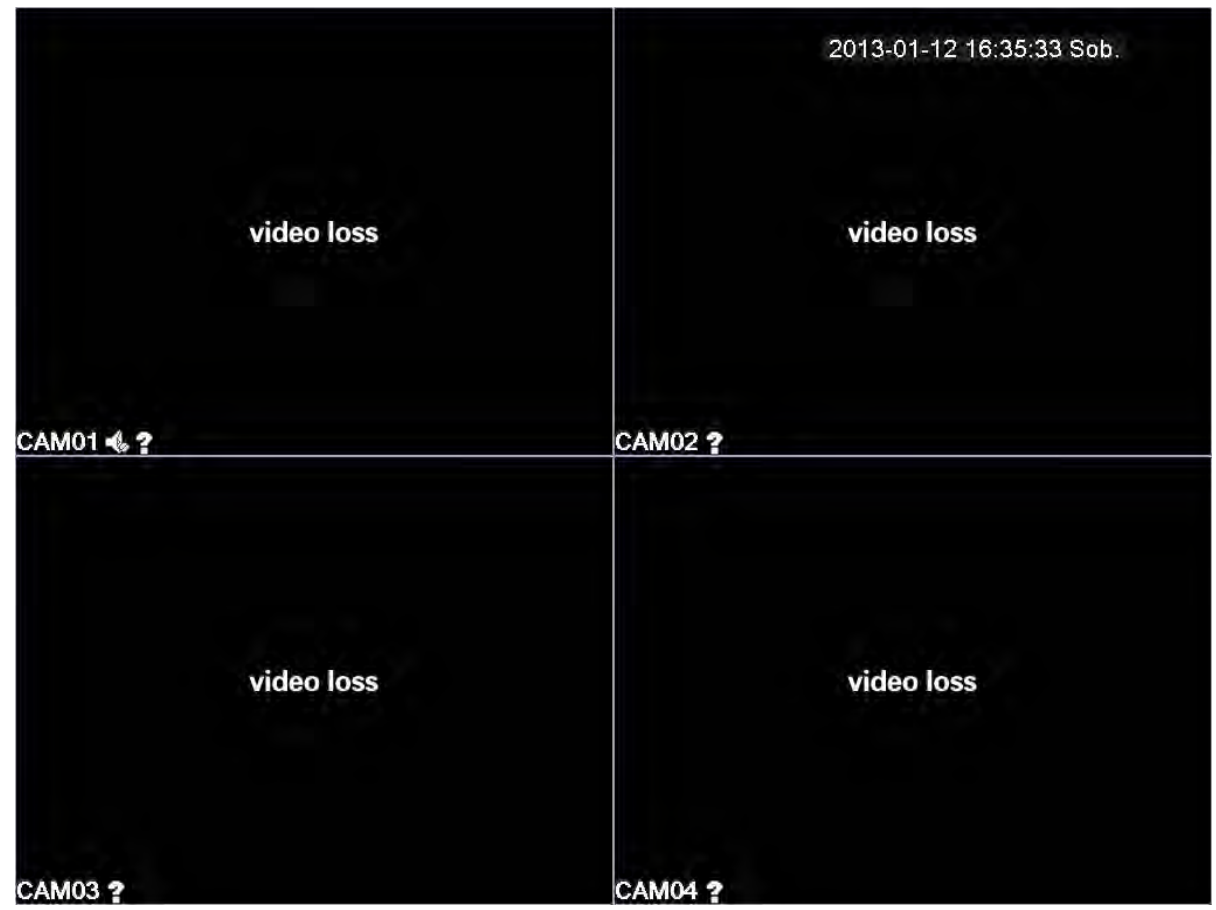

Rysunek 3.1 Opis 16-kanałowy

Klikając na prawy przycisk myszy można przeskakiwać pomiędzy poszczególnymi oknami. Czas systemowy, data, numer kanału, wideo monitorujące i stan alarmu widoczne są w każdym oknie.

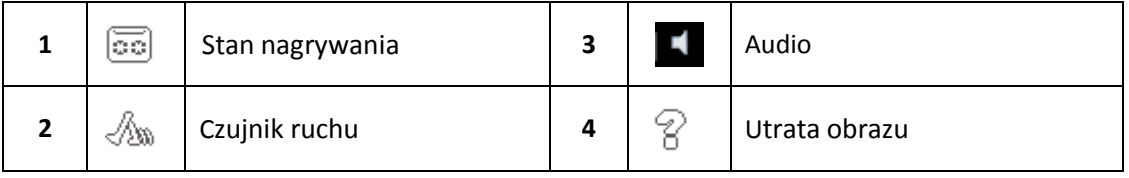

Tabelka 3.1 Ikonki opisu

#### **3.2 Logowanie się do systemu**

Po włączeniu urządzenia DVR, użytkownik musi się zalogować. Następnie system mu umożliwi dostęp do funkcji odpowiedniego poziomu, zgodnie z poziomem uprawnień użytkownika. Istnieją 3 ustawienia użytkownika: **admin (administrator)**, **guest (gość)** i **default (domyślny),** przy czym te ustawienia nie mają fabrycznie określonych haseł. **Admin** jest poziomem administracyjnym, tymczasem poziomy ustawień **guest (gość)** i **default (domyślny)** umożliwiają jedynie przeglądanie i odtwarzanie wideo. Hasła ustawień **admin i guest** mogą być zmieniane, niezmienne są ustawienia poziomu dostępu. Hasło ustawienia **default** – domyślnego konta użytkownika – nie może być zmienione za to może być zmieniony poziom dostępu.

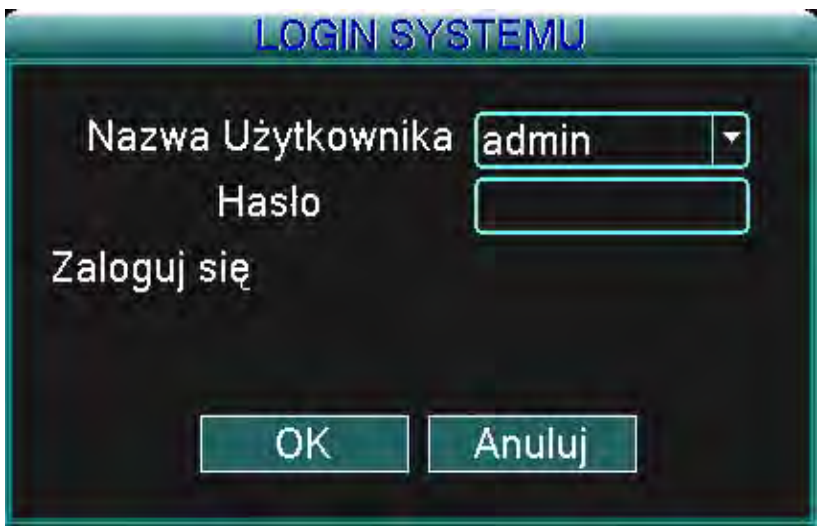

Rysunek 3.2 Logowanie się do systemu

**Ochrona poprzez hasło:** W przypadku trzykrotnego podania błędnego hasła, uruchomi się alarm. W przypadku pięciokrotnego podania błędnego hasła, konto użytkownika zostanie zablokowane (zostanie ono odblokowane po 30 minutach lub po restartowaniu systemu i wtedy można podjąć kolejną próbę podania prawidłowego hasła ).

W celu zapewnienia bezpieczeństwa radzimy zmienić hasło po pierwszym zalogowaniu się.

#### **3.3 Menu skrótów**

W trybie przeglądania poprzez kliknięcie na prawy przycisk myszy otwiera się menu skrótów. Menu zawiera: **Główne menu, tryb nagrywania, wyszukiwania, kontrola PTZ, start przewodnika, ustawienia głośności, wylogowanie, podgląd 1/4/8/9/16 kanałowych monitorów**

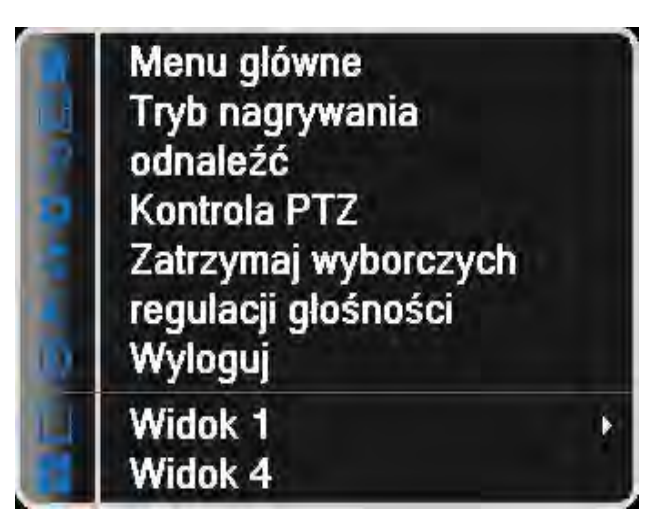

Rysunek 3.3 Menu skrótów

#### **3.3.1 Główne menu**

Po zalogowaniu się otworzy się podobne menu jak na rysunku poniżej.

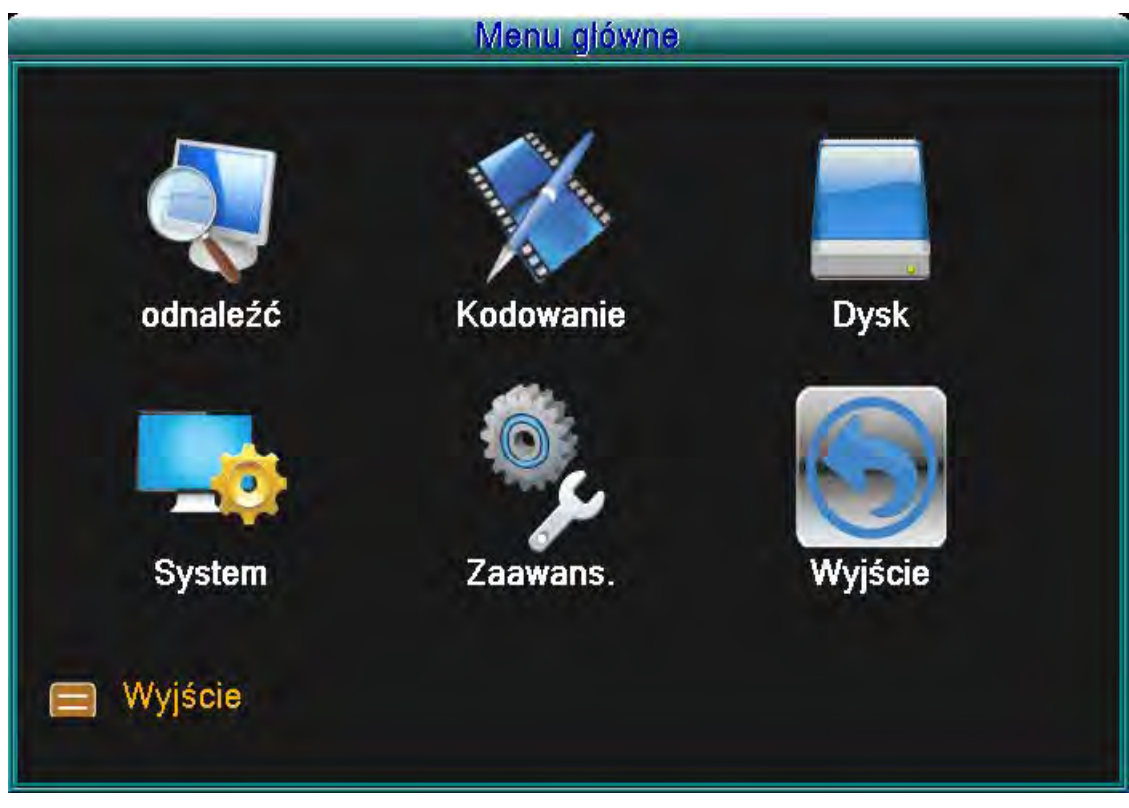

Rysunek 3.4 Główne menu

#### **3.3.2 Tryb nagrywania**

Prosimy sprawdzić aktualny stan kanału/kanałów: "○" oznacza, że kanał nie jest w trybie nagrywania, "●" oznacza, że kanał jest w trybie nagrywania.

Można skorzystać ze skrótów lub lub otworzyć interfejst sterujący nagrywaniem poprzez kliknięcie na [Główne menu]> [tryb nagrywania]> [Ustawienia nagrywania].

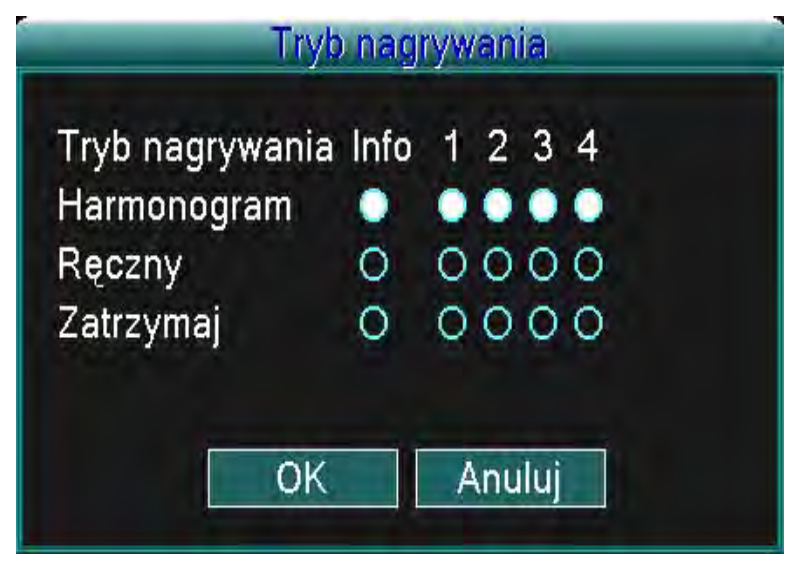

Rysunek 3.5 Tryb nagrywania

【Schedule】(Planowane nagrywanie) Nagrywanie według wcześniejszych ustawień.

【Manual】(Manualne nagrywanie) Klikając na "All" (wszystko) rozpoczyna się nagrywanie wszystkich kanałów bez względu na indywidualne ustawienia kanałów. Klikając na poszczególne kanały można włączyć na nich pojedynczo nagrywanie.

【Stop】Klikając na "Stop" zostanie zatrzymane nagrywanie na wszystkich kanałach, bez względu na indywidualne nastawienia kanałów. Można również zatrzymać nagrywania na poszczególnych kanałach klikając na konkretny kanał.

#### **3.3.3 Szukanie/Odtwarzanie**

Istnieją dwa sposoby jak odtworzyć pliki wideo na twardym dysku/twardych dyskach.

1. W menu skrótów należy wybrać Główne menu (Main menu) -> Wyszukiwanie (Search).

Uwaga: Twardy dysk, na którym są zapisywane pliki wideo, musi być ustawiony na "zapis-odczyt" (read-write) lub na "tylko odczyt" (read-only). (3.5.1)

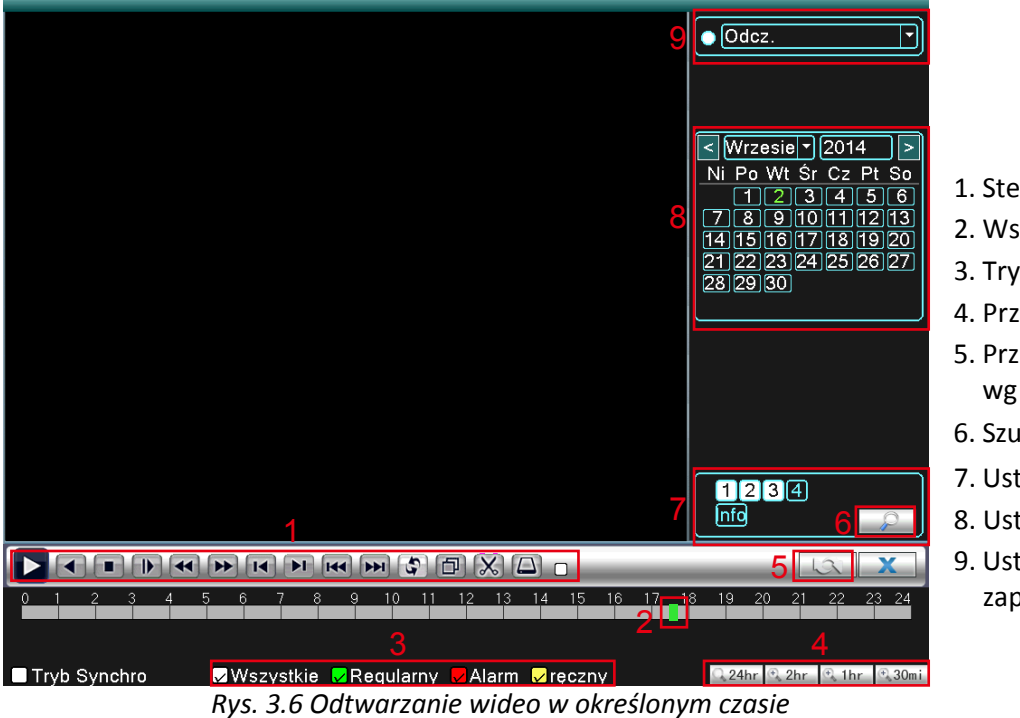

1. Sterowanie odtw

- 2. Wskaźnik czasu
- 3. Tryb nagrywania
- 4. Przedział czasu
- 5. Przełącznik wg pliku/daty
- 6. Szukanie plików
- 7. Ustawienie kanału
- 8. Ustawienie daty
- 9. Ustawienie miejsca zapisu

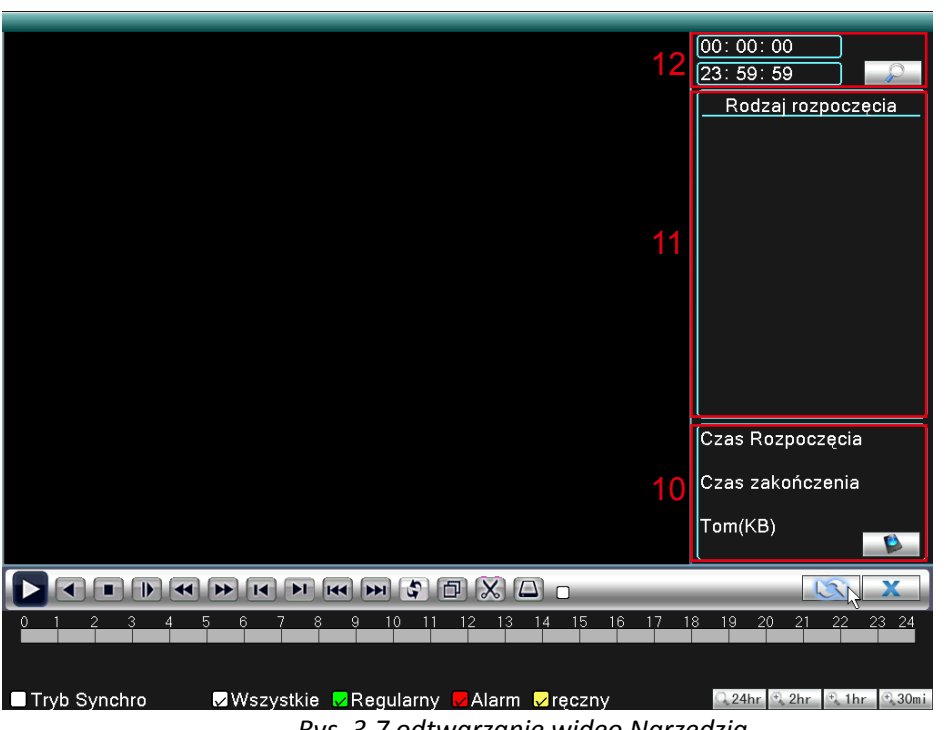

- 10. Informacje o pliku
- 11. Lista plików
- 12. Szukanie według czasu

*Rys. 3.7 odtwarzanie wideo Narzędzia*

**Uwaga: Urządzenie do zapisu kopii zapasowych musi być zainstalowane przed rozpoczęciem procesu tworzenia kopii zapasowych. W przypadku, gdy ten proces zostanie przerwany, mogą być odtwarzane poszczególne pliki, z których już zdążyły powstać kopie zapasowe.** 

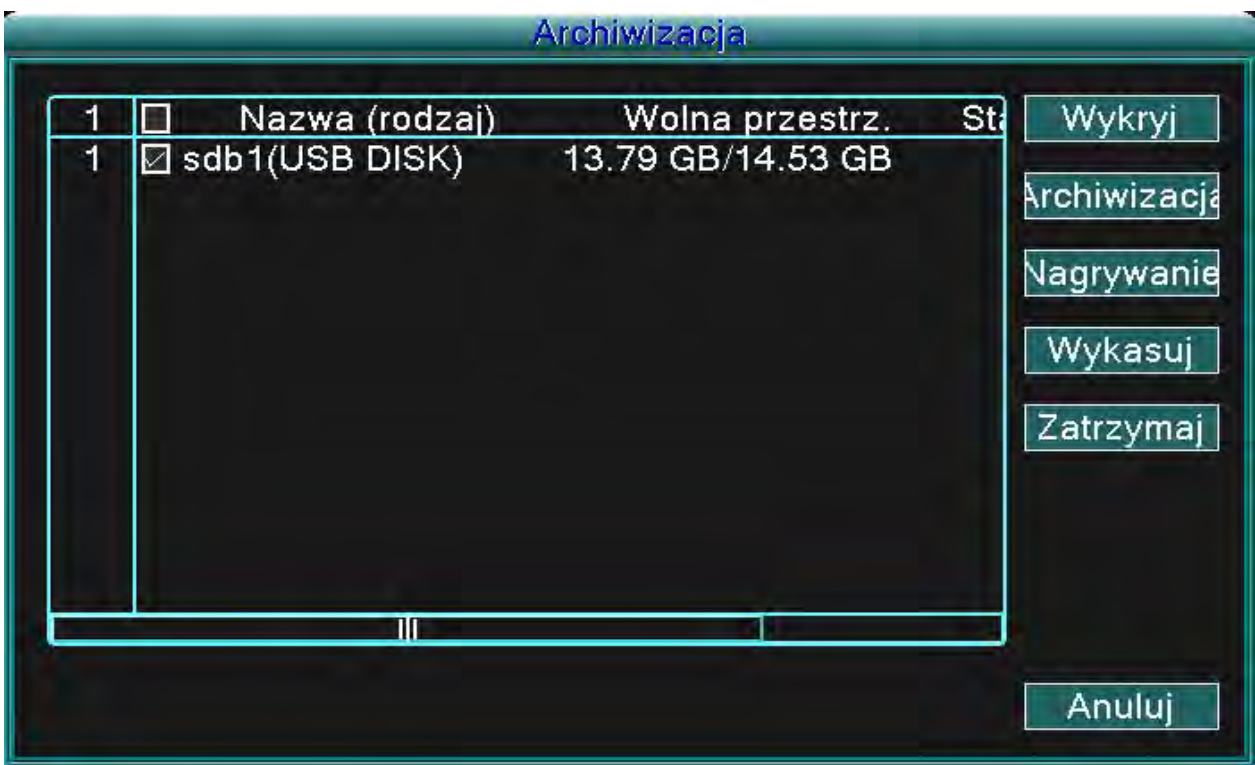

Rysunek 3.8 Tworzenie miejsca dla kopii zapasowych

**Wyszukać (detect):** Wyszukiwanie urządzenia do kopii zapasowych, które jest podłączone do urządzenia DVR – na przykład twardy dysk lub urządzenie USB.

**Usunięcie (erasure):** Należy wybrać plik, który ma być usunięty a następnie kliknąć na Usunięcie (Erase). **Anuluj (stop):** Anulowanie tworzenia kopii zapasowych

**Kopie zapasowe (backup):** Należy kliknąć na przycisk kopii zapasowych (backup) i otworzy się wtedy okno dialogu. Teraz według typu, kanału lub czasu mozna wybrać plik, który ma mieć utworzoną kopię zapasową.

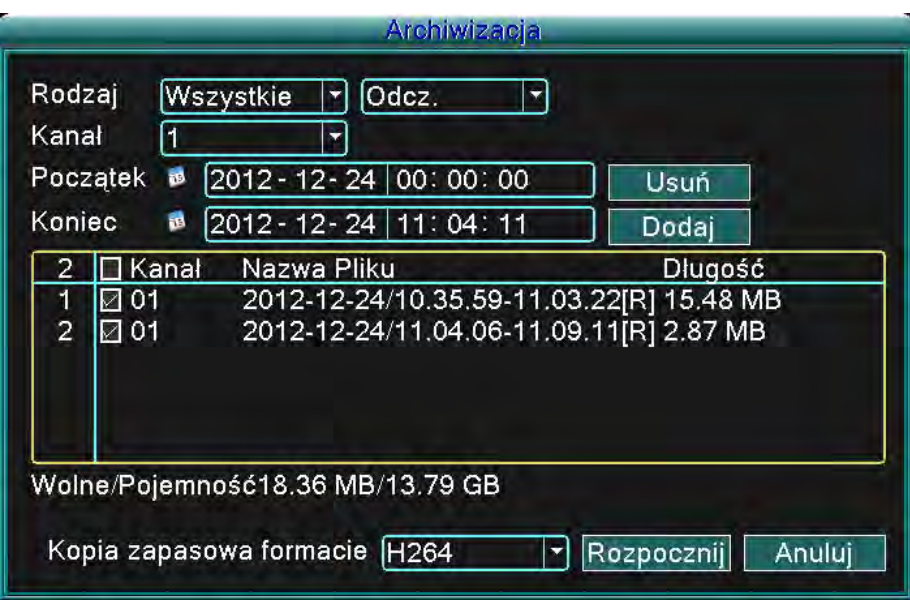

Rysunek 3.9 Kopia zapasowa nagrania

**Usunięcie (remove):** Usunięcie informacji o pliku.

**Dodać (add):** Pokazywanie informacji o właściwościach pliku.

**Start/Pauza (start/pause):** Klikając na przycisk Start rozpoczyna się tworzenie kopii zapasowej, klikając na przycisk Pauza zatrzymuje się tworzenie kopii zapasowej.

**Anuluj (cancel):** W czasie tworzenia kopii zapasowych można zamknąć okno dialogu, aby kontynuować pracę.

(Kontrola odtwarzania/Playback control): W celu uzyskania więcej informacji należy zapoznać się z poniższym rysunkiem.

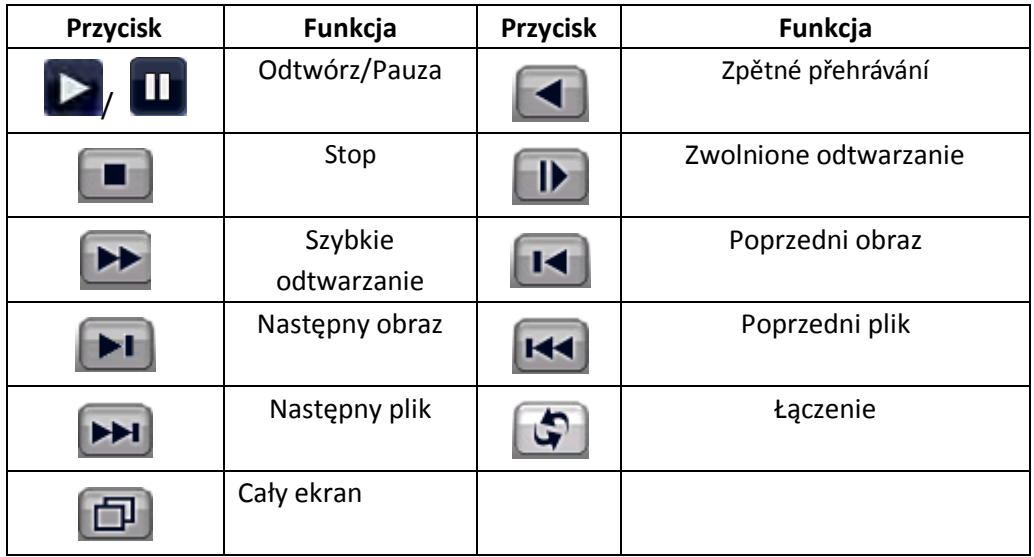

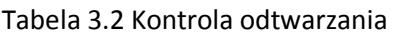

#### **Uwaga: Odtwarzanie obraz po obrazie (frame-by-frame) jest możliwe w przypadku gdy zostało zatrzymane odtarzanie (Pause).**

\*Pomoc\* Poprzez przesunięcie kursora na konkretny przycisk można pokazać jego funkcje. **Funkcje specjalne:**

**Określone odtwarzanie (accurate playback):** Należy podać czas (h/m/s) do okna czasu i kliknąć na przycisk odtwarzanie. System przeprowadzi dokładne odtwarzanie według podanego czasu.

**Lokalne przybliżenie (Local zoom):** W przypadku jeśli system jest w trybie odtwarzania na całym ekranie (jeden kanał), można uruchomić przybliżenie określonego fragmentu poprzez przesunięcie kursora myszy na wybrane miejsce i następne naciśnięcie lewego przycisku myszy. Naciśnięciem prawego przycisku myszy anuluje się przybliżenie.

#### **3.3.4 Sterowanie PTZ**

Funkcje obejmują: Sterowanie kierunkiem PTZ, krok, zbliżenie, ostrość, przesłona, ustawienia pracy, monitorowanie pomiędzy punktami, monitorowanie określonej drogi, monitorowanie granic, wyłącznik awaryjny, wyłącznik światła, rotacja powierzchni itd.

#### **Uwaga:**

**-** 1. Kabel dekodera A (B) należy podłączyć do kabla urządzenia DVR A (B).

- 2. W celu ustawienia parametrów PTZ należy kliknąć na (Główne menu/main menu) > (konfiguracja systemu/system configuration) > (Ustawienia PTZ/PTZ setup).

- 3. Funkcja PTZ zależy od protokołów PTZ

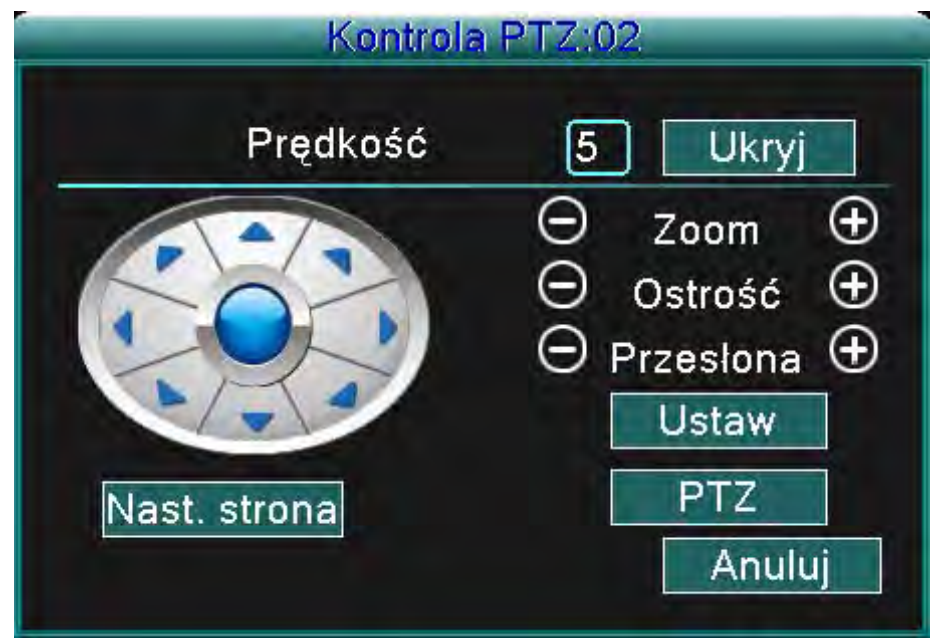

Rysunek 3.10 Ustawienia PTZ

(Szybkość/Speed) Ustawienie zasięgu rotacji PTZ. Domyślny przedział: 1 ~ 8.

(Zbliżenie/Zoom) Należy kliknąć na - / + w celu ustawienia zbliżenia kamery.

(Wyostrzeżenie/Focus) Należy kliknąć na - / + w celu ustawienia wyostrzenia kamery.

(Przesłona/Iris) Należy kliknąć na - / + w celu ustawienia przesłony kamery.

(Kontrola kierunku/Direction control) Kontrola rotacji PTZ. Obsługuje 8 kierunków rotacji (w panelu przednim obsługiwane są 4 kierunki).

(Szybki PTZ/High speed PTZ) Działa w trybie pokazywania na cały ekran. Poprzez kliknięcie na lewy przycisk myszy można kontrolować rotację PTZ. Należy nacisnąć na lewy przycisk myszy a następnie obracać myszą w celu ustawienia wielokrotności zbliżenia kamery.

(Ustawienia/Set) Otwieranie menu ustawień.

(Przełączanie strony/Page switch) Wybieranie pomiędzy różnymi stronami

#### **Funkcje specjalne:**

#### **1. Ustawienie domyślne (Preset)**

Można ustawić domyślną pozycję. Po podaniu odpowiednich danych punktu, PTZ obróci się na pozycję domyślną.

1) Jak ustawić funkcję domyślną:

Krok1: Zgodnie z rysunkiem 3.10 należy kliknąć na dowolny przycisk kierunkowy a PTZ obróci się na oczekiwaną pozycję. Wtedy należy kliknąć na przycisk ustawień (set) i zapisać daną pozycję tak, jak jest to pokazane na rysunku 3.11

Krok2: Należy kliknąć na przycisk Domyślny (preset) i wpisać konkretne punkty do odpowiednich okien.

Krok3: Należy kliknąć na przycisk ustawień (set) i otworzy się wtedy okno sterowania PTZ, które jest widoczne na rysunku 3.10, a tym samym zostanie dokończone ustawienie punktów i pozycji domyślnej.

**W celu usunięcia pozycji domyślnej:** Należy podać punkty pozycji domyślnej i kliknąć na Usuń (remove).

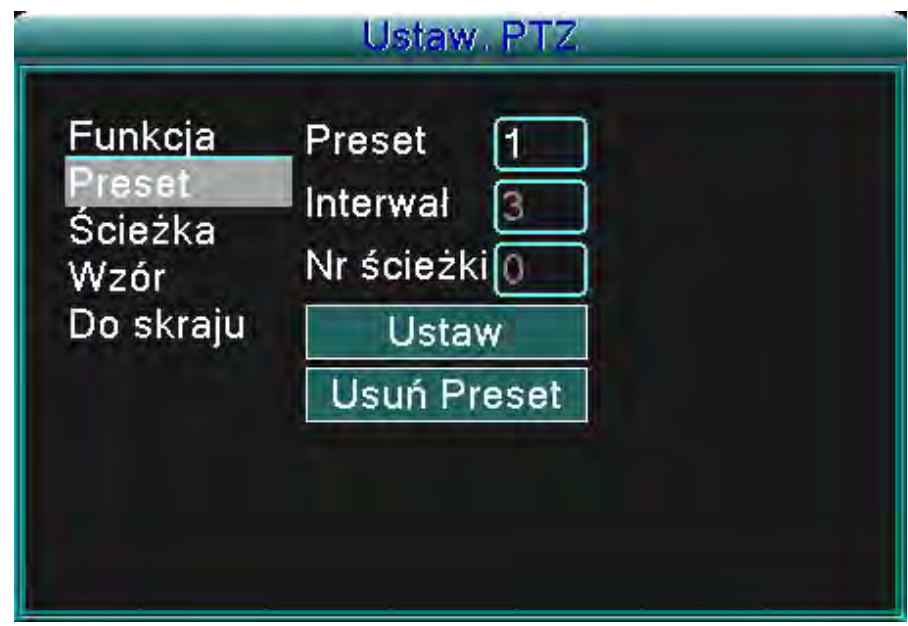

Rysunek 3.11 Ustawianie pozycji domyślnej

#### 2) Wyszukanie punktu domyślnego

Należy kliknąć na przycisk zmiany strony i wejść do interfejsu kontroli PTZ tak, jak jest to pokazane na rysunku 3.12. Do okna należy wpisać punkty pozycji domyślnej a następnie kliknąć na przycisk Ustawień domyślnych (Preset) a PTZ obróci się w kierunku odpowiedniego ustawionego punktu.

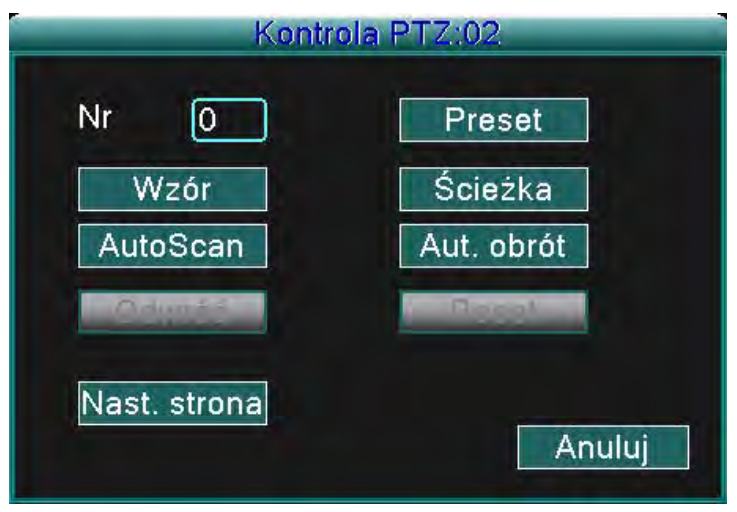

Kontrola 3.12 Kontrola PTZ

- 2. Cykle pomiędzy ustawionymi punktami
	- 1) Ustawienie cykli pomiędzy punktami domyślnymi

Punkty cyklu są połączone z większa ilością punktów domyślnych. W celu ustawienia tych punktów należy:

Krok1: Zgodnie z rysunkiem 3.10 przyciskami kierunkowymi należy obrócić PTZ w odpowiednim kierunku a następnie należy nacisnąć przycisk Ustaw (Set) i zapisać wybraną pozycję (Rysunek 3.13),

Krok2: Należy kliknąć na przycisk cyklu (Tour), wpisać wartość do okna cyklu (Tour line) i okien wartości wstępnych i następnie kliknąć na przycisk "dodać punkty domyślne" (add preset points) i zakończyć ustawienia (można również dodawać i usuwać wcześniej ustawione punkty cyklu).

Krok3: należy powtórzyć krok 1 i krok 2, dopóki nie zostaną zapisane wszystkie domyślne punkty cyklu.

**Usunięcie ustawień:** Należy wpisać wartość do okna i kliknąć na Usuń (Remove) – tym samym zostanie usunięty punkt domyślny.

**Usunięcie punktów cyklu:** Należy wpisać punkt cyklu a następnie kliknąć na przycisk Usunąć punkt cyklu (Del Tour) a tym samym usunięty zostanie ustawiony punkt cyklu.

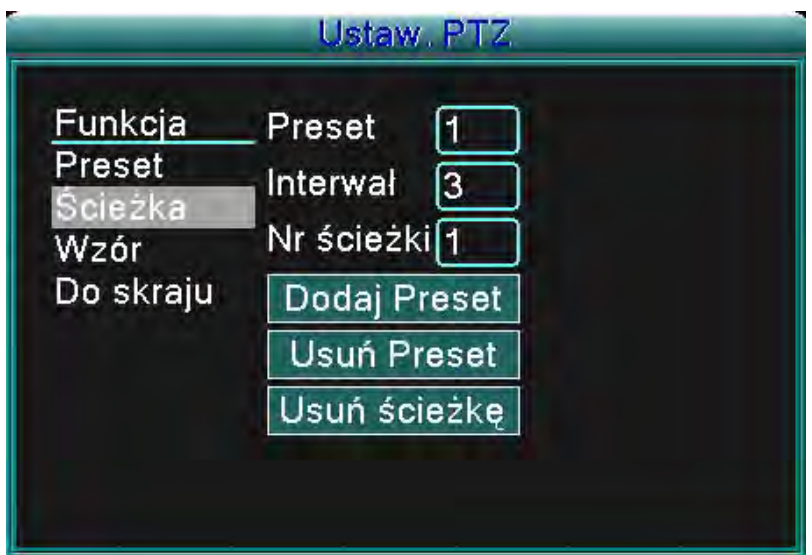

Rysunek 3.13 Ustawianie cyklu pomiędzy wybranymi punktami

2) Wyszukiwanie cyklu pomiędzy ustawionymi punktami

Należy kliknąć na przycisk zmiany strony (tak jak jest to pokazane na rysunku 3.10) i wejść do menu obsługi PTZ, tak jak jest to pokazane na rysunku 3.12. Do okna dostępowego cyklu należy wpisać wartość, następnie kliknąć na przycisk "Cykl pomiędzy punktami" (Tour between points) i PTZ zacznie pracować zgodnie z wpisanymi, ustawionymi punktami cyklu. W celu zatrzymania należy kliknąć na przycisk STOP.

2. Skanowanie (Scan)

PTZ będzie pracować w powtarzających się ustawionych cyklach.

1) Ustawienie skanowania

Krok 1: Należy kliknąć na przycisk Ustawienia (set), tak jak jest to pokazane na rysunku 3.10

Krok 2: Należy kliknąć na przycisk Wzór (pattern), tak jak jest to pokazane na rysunku 3.14 a następnie wpisać wartości do okna dostępowego wzoru

Krok 3: Należy kliknąć na przycisk Rozpocznij (Begin), a teraz można ustawić następujące parametry: Zbliżenie, wyostrzenie, przesłona, kierunek itd. (tak jak jest to pokazane na rysunku 3.10). Należy kliknąć na przycisk Ustaw (Set) i nastąpi powrót do okna konfiguracyjnego PTZ, tak jak jest to pokazane na 3.14

Krok 4: Należy kliknąć na przycisk Zakończ (end) czym zakończy się ustawienia a prawym przyciskiem myszy należy opuścić okno.

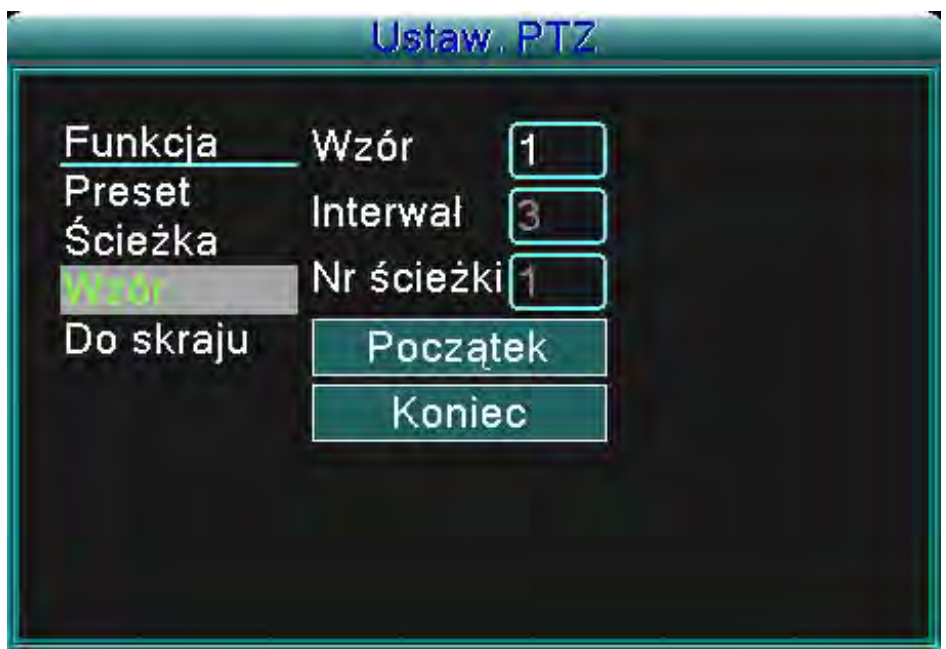

Rysunek 3.14 Ustawienie wzoru

#### 2) Wyszukanie wzoru

Zgodnie z rysunkiem 3.10 należy kliknąć na przycisk zmiany strony i wejść do menu kontroli PTZ, tak jak jest to pokazane na rysunku 3.12. Do okna dostępowego należy wpisać numer wzoru a następnie kliknąć na Automatyczne skanowanie (Auto Scan) – PTZ będzie pracować według ustawionych punktów wzoru. Należy kliknąć na Stop w celu zatrzymania skanowania.

- 4.) Skanowanie ograniczonego obszaru
- 1) Ustawianie punktów granicznych

Krok 1: Należy kliknąć na lewy przycisk kierunkowy w celu obrócenia PTZ i nastawienia żądanego kierunku (tak jak jest to pokazane na 3.10), kliknąć na przycisk Ustaw (Set) a następnie kliknąć na przycisk Lewa granica (Left boundary) (tak, jak jest to pokazane na rysunku 3.15).

Krok 2: Należy kliknąć na lewy przycisk kierunkowy w celu obrócenia PTZ w przeciwnym kierunku (tak jak jest to pokazane na 3.10), kliknąć na przycisk Ustaw (Set) a następnie kliknąć na przycisk Prawa granica (Right boundary) (tak, jak jest to pokazane na rysunku 3.15).

Krok 3: Ustawianie prawej i lewej granicy zostało ukończone.

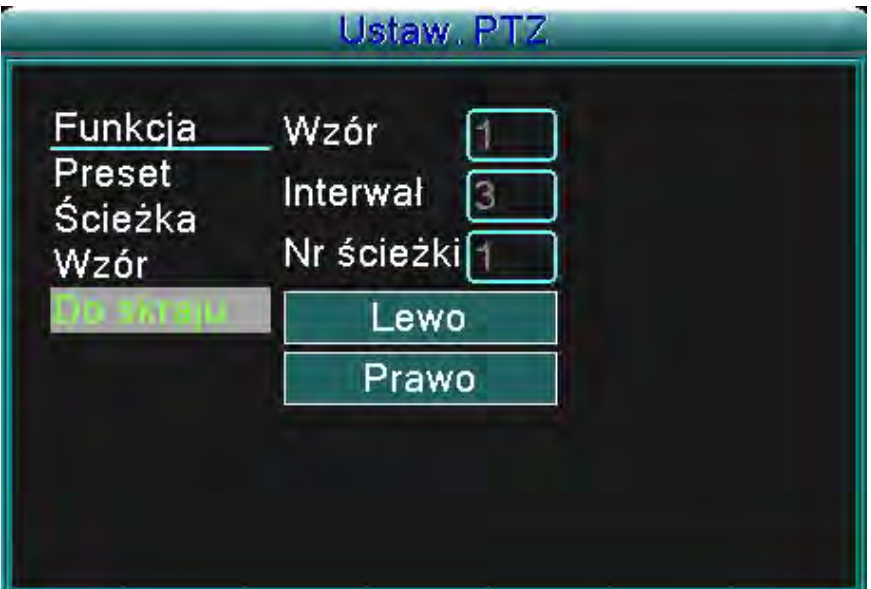

Rysunek 3.15 Ustawianie skanowania ograniczonego obszaru

#### 2) Rozpoczęcie skanowania ograniczonego obszaru

Należy kliknąć na przycisk zmiany strony (tak, jak jest to pokazane na rysunku 3.10) i tym samym otworzyć menu ustawień tak, jak jest to pokazane na rysunku 3.12. Do okna należy podać wartości skanowanego ograniczonego obszaru i nacisnąć przycisk Automatyczne skanowanie (Auto Scan), PTZ zacznie działać według ustawionych wartości skanowania ograniczonego obszaru. W celu zatrzymania skanowania należy kliknąć na przycisk Stop.

#### 5. Rotacja horyzontalna

Należy kliknąć na przycisk rotacji horyzontalnej (Horizontal Rotating) i PTZ będzie rotować horyzontalnie (w stosunku do pierwotnej pozycji kamery). W celu zatrzymania rotacji należy nacisnąć na przycisk Stop.

#### 6. Rotacja

Należy kliknąć na przycisk rotacji horyzontalnej (Horizontal Rotating) i PTZ zacznie rotować.

7. Reset

Aby powrócić do ustawień fabrycznych, należy nacisnąć przycisk Restart PTZ (PTZ restart) a wszystkie wartości zostaną ustawione na wartość 0.

#### 8. Zmiana strony

Należy kliknąć na przycisk zmiany strony (tak, jak jest to pokazane na rysunku 3.10) a otworzy się menu ustawień funkcji pomocniczych(auxiliary function) (tak, jak jest to pokazane na rysunku 3.16). Numer pomocniczy (Auxiliary number) zgadza się z przełącznikiem pomocniczym (auxiliary switch) na dekoderze.

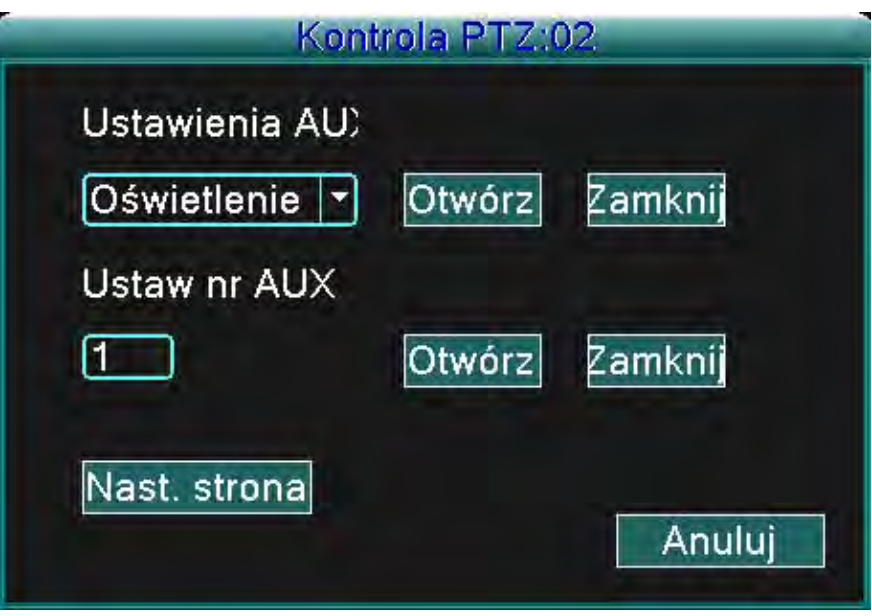

Rysunek 3.16 Kontrola funkcji pomocniczych (Auxiliary Function Control)

【Bezpośrednia operacja pomocnicza/Direct auxiliary operation】Należy wybrać urządzenie pomocnicze a następnie nacisnąć przycisk Otwórz (Open), Zamknij (Close) lub Zmień stronę (Page switch).

【Numer pomocniczy/Auxiliary number】Uruchomienie odpowiedniego przełącznika pomocniczego (auxiliary switch) według ustawień PTZ.

【Zmiana strony/Page Switch】 Należy kliknąć na przycisk zmiany strony i powrócić do głównego menu PTZ (tak, jak jest to pokazane na rysunku 3.10). Z menu można korzystać również poprzez odpowiednie przyciski menu.

#### **3.3.5 Ustawienia cykli**

Należy wybrać monitor kontrolny. Istnieją dwie metody odtwarzania plików wideo zapisanych na twardym dysku.

1. Poprzez użycie menu skrótów na pulpicie.

2. Główne menu -> Ustawienia systemowe -> Wideo

Można wybrać pomiędzy jednym, czterema, dziewięcioma lub szestanstoma obrazami na jednym wyświetlaczu.

(interval) Można ustawić przedział zmiany kontrolnego wyświetlacza. Można wybrać wartości w przedziale 5 – 120 sekund.

#### **3.3.6 Ustawienia dźwięku**

regulacji głośności:01 regulacji głośności = -30 OK Zaawans. Anuluj

Należy ustawić parametry regulujące głośność. Można użyć skrótów na pulpicie.

Rysunek 3.17 Ustawienia dźwięku

(Regulacja głośności/Volume regulate) Można regulować wartości głośności w przedziale od 0 do 100. (Zaawansowany) Po naciśnięciu pojawi się okno z następującymi opcjami.

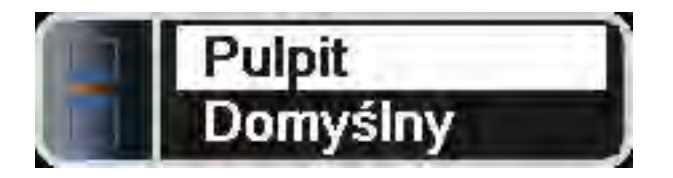

Rysunek 3.18 Nastawianie kanałów dźwiękowych

Można ustawić dowolną ilość kanałów, ale kanały dźwiękowe będą działały pojedyńczo ( tylko jeden na raz).

#### **3.3.7 Wylogowanie**

Wylogować się można poprzez wyłączenie systemu lub poprzez jego restart. W celu otworzenia głównego menu można użyć skrótu na pulpicie.

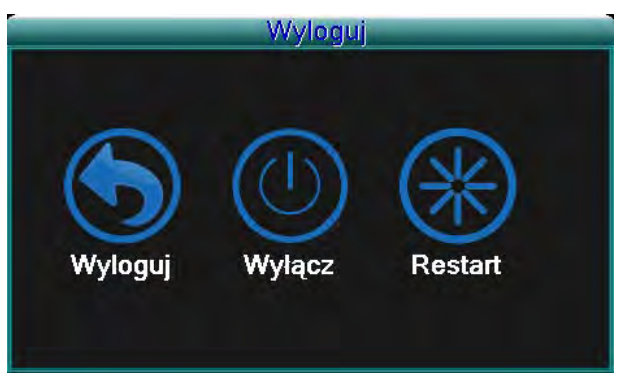

Rysunek 3.19 Wylogowanie/Restartowanie syetmu

(Wylogowanie/Logout) Wyłączanie menu. System będzie żądał podania hasła w celu ponownego zalogowania.

(Wyłączenie/Shutdown) Wyłączanie systemu. Jednostka DVR zostanie wyłączona (Reset/Reboot) Resetowanie systemu.

#### **3.3.8 Przełączanie pomiędzy oknami**

Przełączanie podglądu pomiędzy jednym, czterema, ośmioma, dziewięcioma lub szesnastoma oknami – na podstawie wcześniejszego wyboru.

## **4 Menu główne**

#### **4.1 Korzystanie z menu głównego**

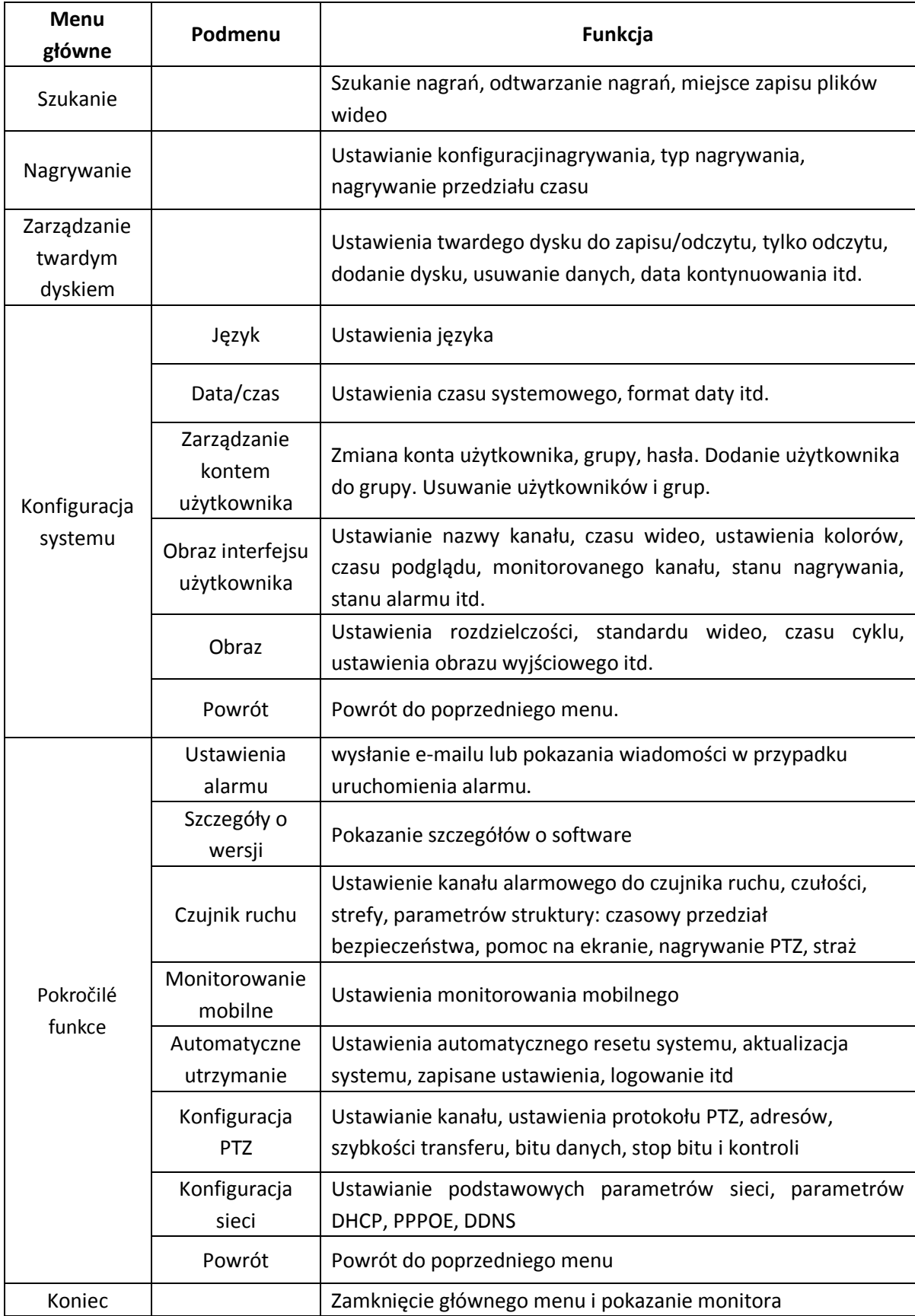

#### **4.2 Szukanie/Odtwarzanie**

Należy postępować zgodnie z opisem w rozdziale 3.3.3

#### **4.3 Nagrywanie**

#### **4.3.1 Nagrywanie**

Parametry nagrywania należy nastawić na kanale monitorującym. System jest ustawiony na 24-ro godzinne nagrywanie od chwili włączenia systemu. Te ustawienia można zmienić w następujący sposób: (Główne menu) > (Nagrywanie) > (Nagrywanie).

**Uwaga:** Aby ta funkcja działała, musi być dostępny przynajmniej jeden twardy dysk ustawiony w trybie "zapis/odczyt" (postępowanie opisane w rozdziale 4.4)

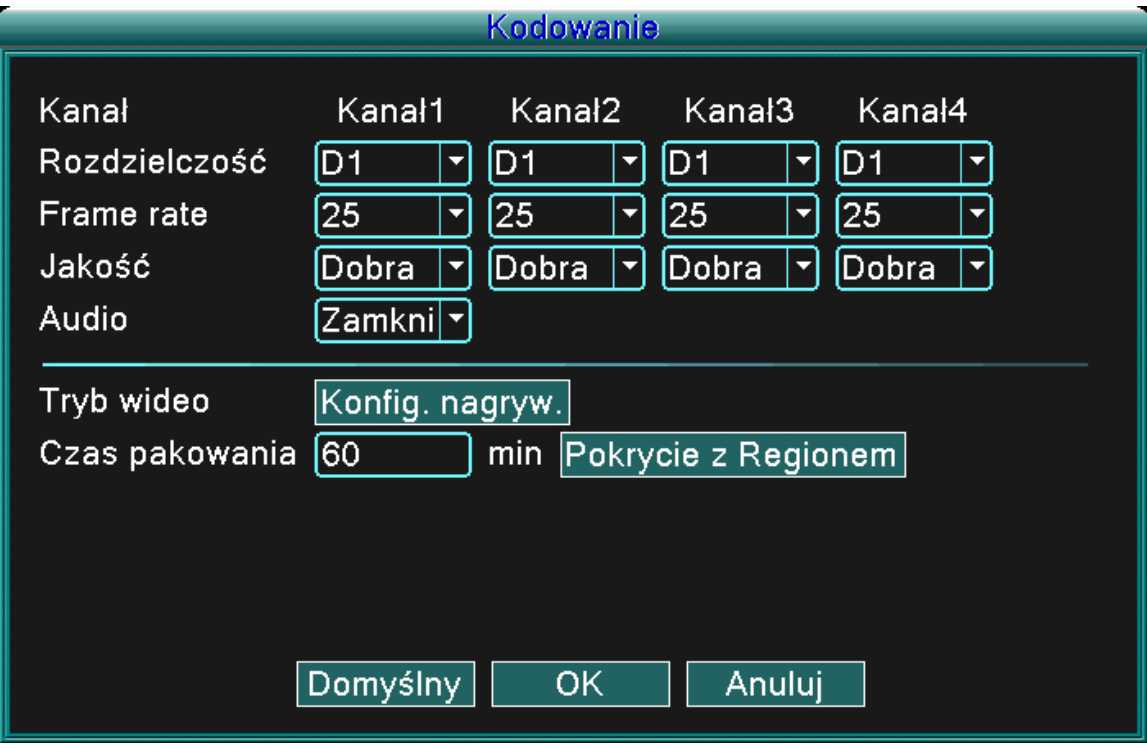

Rysynek 4.1 Nagrywanie

(Kanał/Channel) Należy wybrać numer odpowiedniego kanału do jego ustawienia. Można wybrać opcję Wszystkie (all) do ustawienia wszystkich kanałów.

(Rozdzielczość/Resolution) Należy ustawić rozdzielczość (D1/HD1/CIF/QCIF) dla każdego pliku kanału. CIF jest opcją domyślną.

(Ilość klatek na sekundę/Frame rate) Należy ustawić ilość klatek na sekundę dla każdego kanału. Domyślnie ustawioną wartością jest 25 (od 0 do 30 dla NTSC).

(Jakość/Quality) Należy ustawić jakość dla każdego kanału wideo. Ustawienie Dobra (good) jest domyślną (zła, niska, uniwersalna, dobra, lepsza, najlepsza).

(Dźwięk/Audio) Należy ustawić stan dźwięku dla każdego kanału. Domyślnie jest ustawiony na włączony (on).

(Wielkość nagrania/REC. size) Należy ustawić długość nagrania każdego pliku wideo. Domyślnie ustawione jest 60 minut (od 1 do 120 min.).

(Tryb nagrywania/REC mode) Postępowanie zgodne z opisem w rozdziale 4.3.2.

(Ustawienia lokalne) Postępowanie zgodne z opisem w rozdziale 4.3.3.

Uwaga: Naciskając przycisk "Domyślne (default)" zmienia się wszystkie ustawienia na domyślne ( fabryczne).

#### **4.3.2 Ustawienia nagrywania**

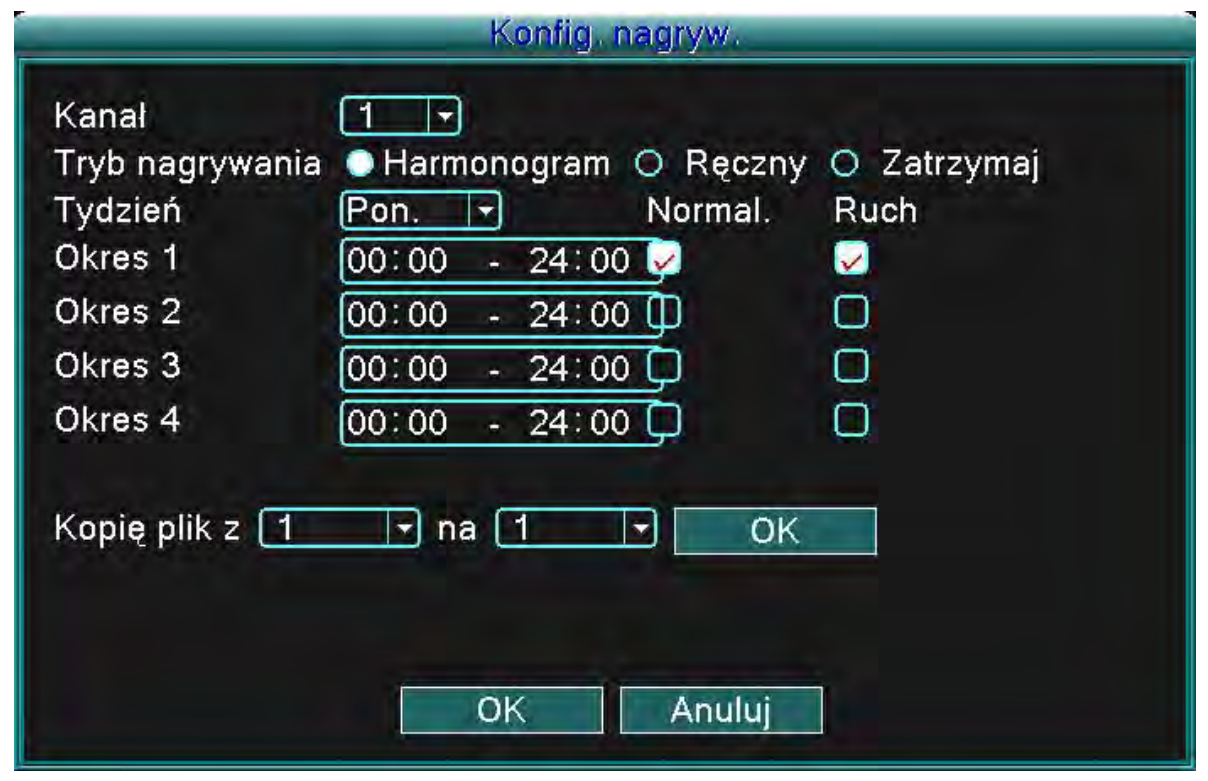

Rysunek 4.2 Ustawienia nagrywania

(Kanał/Channel) Należy wybrać numer kanału do ustawienia. Można wybrać opcję "wszystkie (all)" do nastawień wszystkich kanałów.

(Tryb nagrywania/REC mode) Ustawianie stanu nagrywania: Planowane, Manualne i Stop. **Planowane:** Nagrywanie według ustawionego typu wideo (normalny, detekcja i alarm) i przedziału czasowego.

**Manualne:** Należy kliknąć na przycisk Manualne i odpowiedni kanał rozpocznie nagrywanie, bez względu na jego ustawienia.

**Stop:** Należy kliknąć na przycisk Stop a odpowiedni kanał przerwie nagrywanie, bez względu na jego ustawienia.

(Przedział czasowy) Ustawianie przedziału czasowego do normalnego nagrywania: nagrywanie będzie się odbywać tylko w określonym przedziale czasowym.

(Typ nagrywania/Record type) Ustawienie typu nagrywania: normalne, detekcja i alarm.

**Normalne:** Rozpoczęcie normalnego nagrywania w określonym przedziale czasowym. To wideo ma typowe oznaczenie "R".

Detekcja: Włącza go "Detekcja ruchu", "Maskowanie kamery" lub "Utrata obrazu". W przypadku, gdy jako prymarną metodą nagrywania jest ustawiona detekcja ruchu, to włączone jest "Nagrywanie detekcyjne". To wideo ma typowe oznaczenie "M".

**Alarm:** W przypadku, gdy prymarną metodą nagrywania jest ustawione uruchomienie alarmu, to właczone jest "Nagrywanie alarmowe".

#### **Uwaga: W celu ustawienia odpowiedniej funkcji prosimy zapoznać się z rozdziałem 4.6.3.**

#### **4.3.3 Ustawienia lokalne**

W przypadku jeśli obraz wideo jest słabo oświetlony albo osiągnął ustawione parametry czułości, włączy się funkcja "Maskowanie kamery".

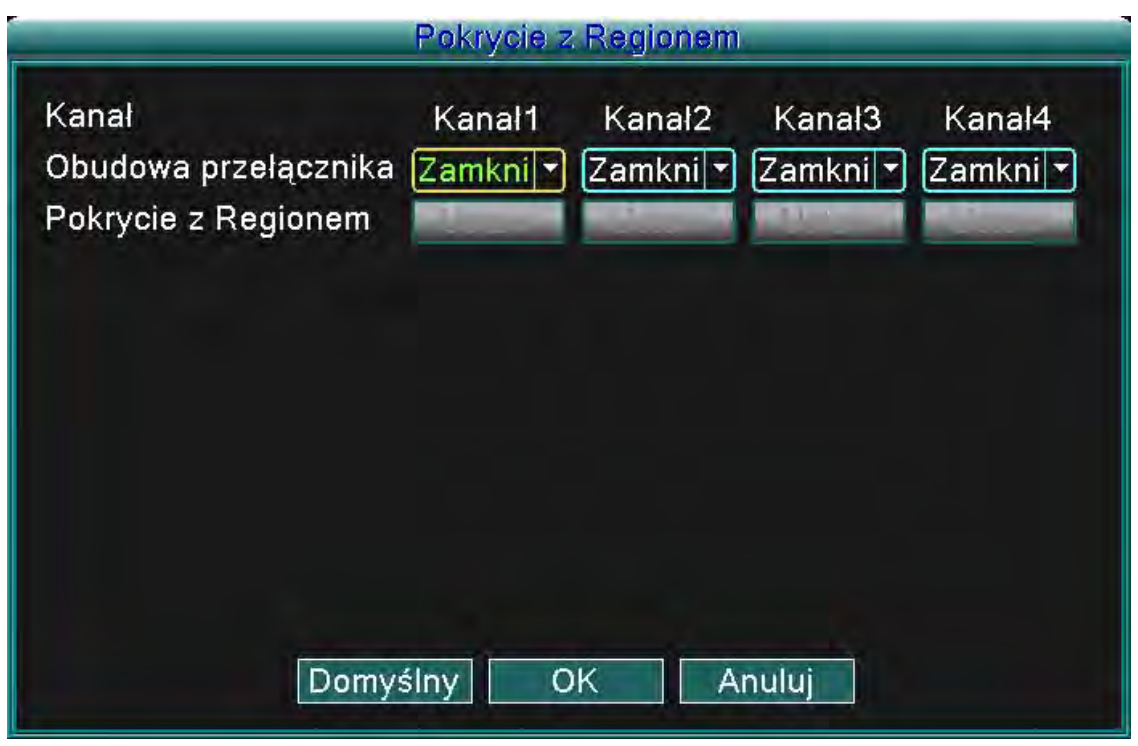

Rysunek 4.3 Ustawienia lokalne

(Kanał/Channel) Należy wybrać numer odpowiedniego kanału do jego ustawienia. Można wybrać opcję "wszystko (all)" do ustawienia wszystkich kanałów.

(Przełącznik/Switch) Można wybrać stan Włączony (on) lub Wyłączony (off).

(Ustawienia lokalne/Region cover) W przypadku włączenia tej opcji kanałów, można kliknąć na przycisk Ustawień (set) aby otworzyć obszar, którego ustawienia mają dotyczyć. Obszar ma 4 regiony. Regiony można wybrać przy pomocy kursora myszy.

Uwaga: Naciskając przycisk "Domyślne (default)" zmienia się wszystkie ustawienia na domyślne.

#### **4.4 Zarządzanie wtardym dyskiem (HDD)**

Konfiguracja i zarządzanie twardego dysku. Menu pokazuje aktualne informacje o twardym dysku: numer twardego dysku, port wejściowy, typ, stan i całkowita pojemność. Funkcje obejmują: ustawienie dysku na typ zapis-odczyt, typ tylko odczyt, dysk źródłowy, formatowanie twardego dysku, odnowienie ustawień fabrycznych. Należy wybrać twardy dysk i kliknąć na przycisk odpowiedniej funkcji w celu jej uruchomienia.

Uwaga: Dysk typu "zapis/odczyt": Urządzenie potrafi odczytać i zapisać dane. Dysk typu "tylko odczyt": Urządzenie potrafi odczytać dane, ale nie może ich zapisać. Dysk źródłowy: Podwójna kopia zapasowa plików wideo z dysku typu "odczyt/zapis".

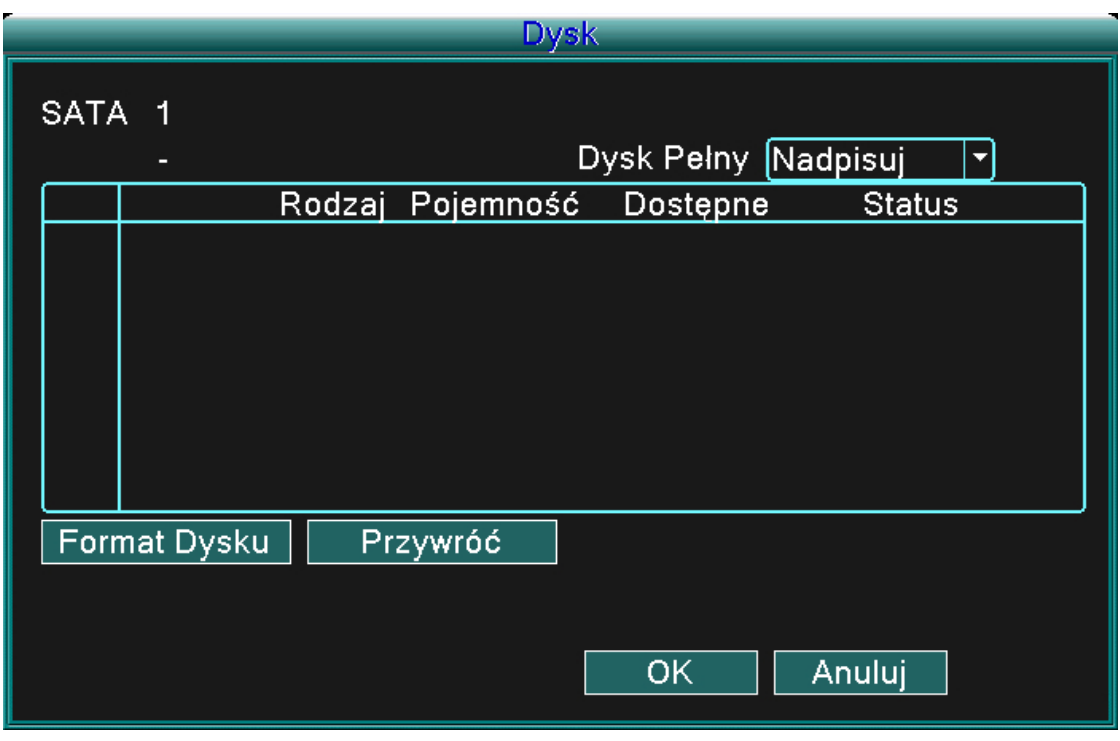

Rysunek 4.4 Zarządzanie twardym dyskiem

(Formatowanie dysku/Format disk) W przypadku sformatowania twardego dysku, wszystkie zapisane na nim dane zostaną nieodwracalnie usunięte.

(Odnowienie/Recover) Odnowienie ustawień twardego dysku do ustawień fabrycznych.

#### **4.5 Ustawienia systemowe**

Należy ustawić parametry systemowe typu **Język, Data/czas, Konto użytkownika, Ekran interfejsu użytkownika, Obraz i Koniec.**

**4.5.1 Język**

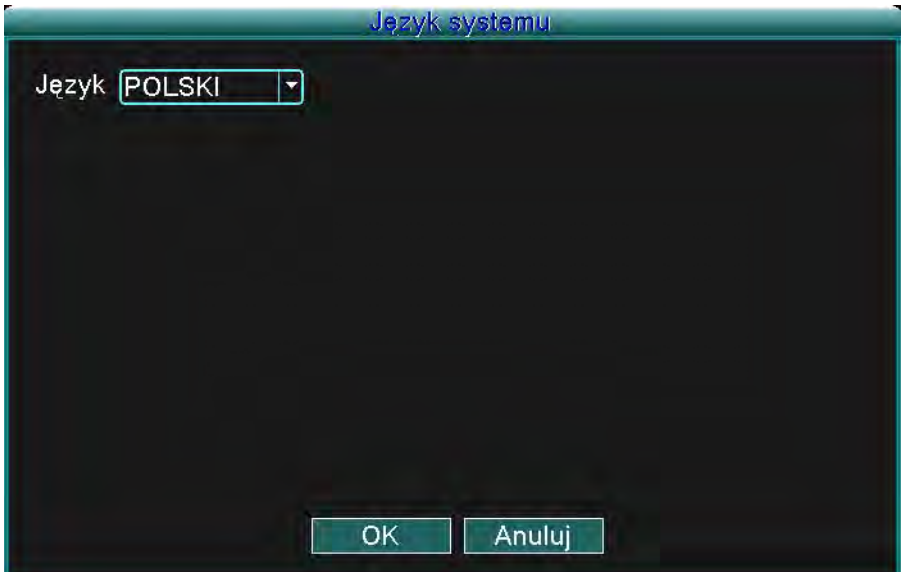

Rysunek 4.5 Język systemu

(Język/Language) Można wybrać sobie język, w którym będzie pracował system.

#### **4.5.2 Data/czas**

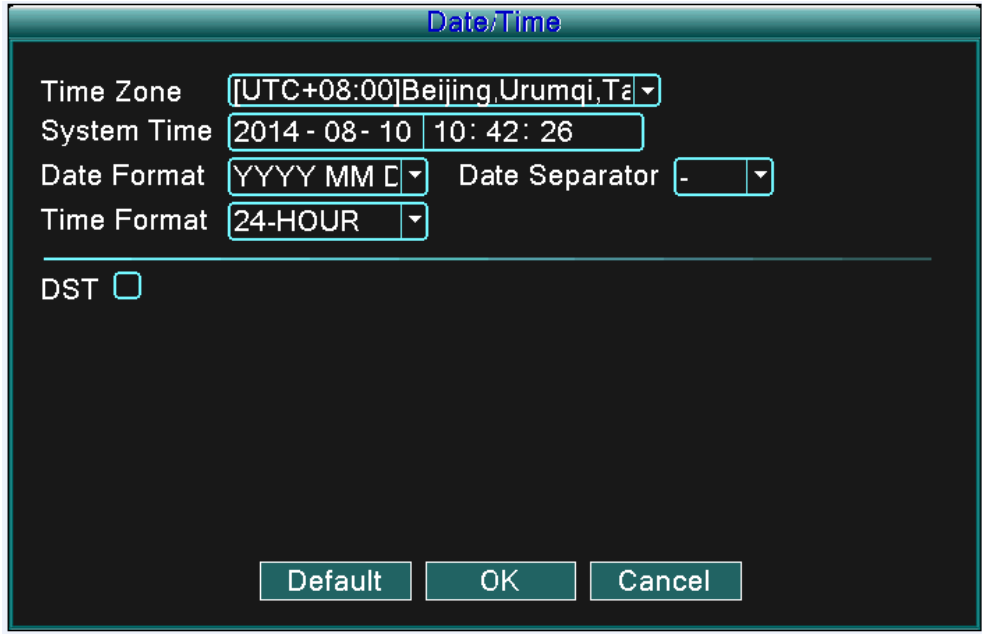

Rysunek 4.6 Data/czas

(Czas systemowy/System time) Należy ustawić czas systemowy i datę.

(Format daty/Date format) Należy wybrać format daty: RMD, MDR, DMR.

(Separator daty/Date separator) Należy wybrać separator daty.

(Format czasu/Time format) Należy wybrać format czasu: 24-godzinny lub 12-godzinny.

(Czas letni/DST) Można wybrać opcję przełączenia na czas letni.

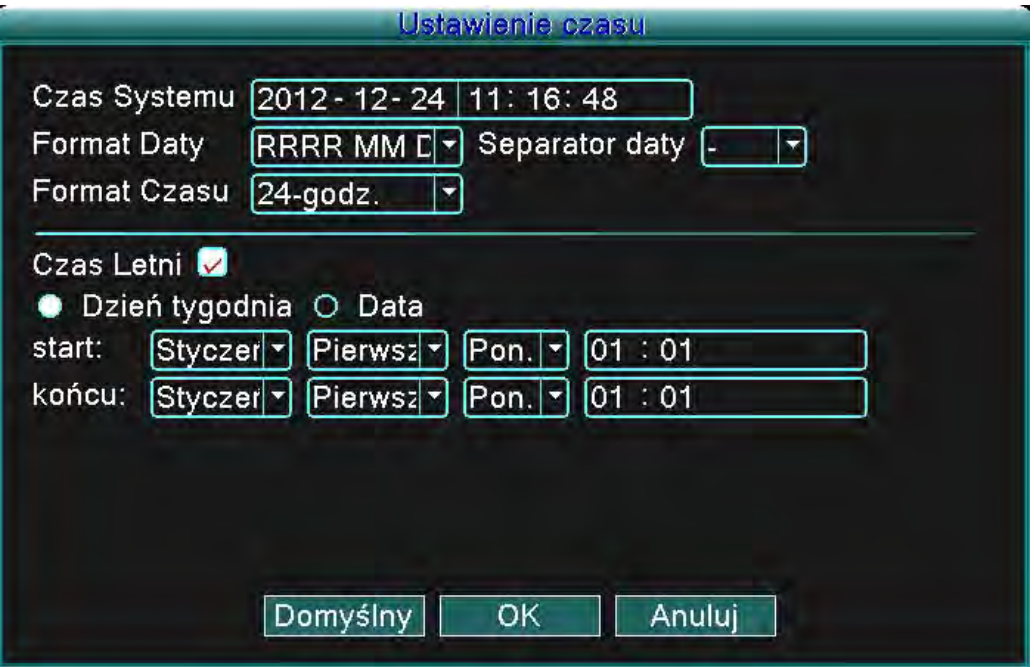

Rysunek 4.7 Czas letni – tydzień (DST - week)

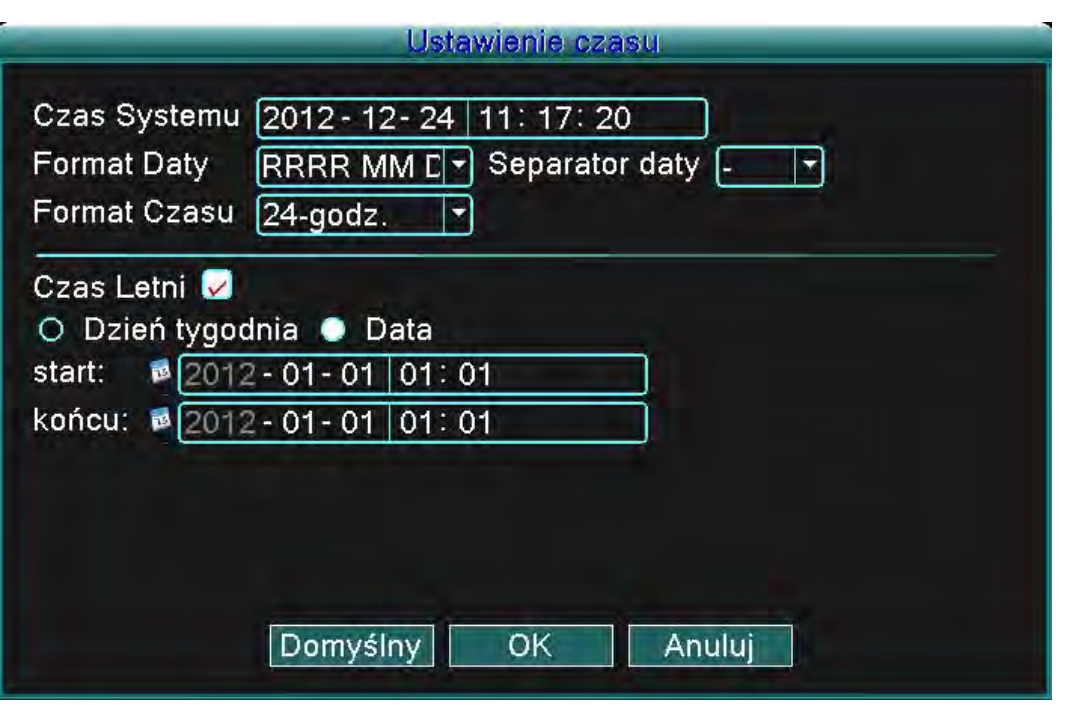

Rysunek 4.8 Czas letni – data (DST - date)

#### **4.5.3 Konto użytkownika**

Zarządzanie kontem użytkownika.

#### **Uwaga:**

1. Maksymalna długość znaków nazwy użytkownika i nazwy grupy to 8 bajtów. Ani na początku ani na końcu nie mogą przerwy, ale są akceptowane w środku ciągu znaków. Dozwolone znaki obejmują: litery, cyfry, podkreślniki, myślniki i kropki.

2. Nie ma ograniczonej ilości użytkowników i grup. Można dodawać i usuwać grupy użytkowników.

Ustawienia fabryczne obejmują: użytkownik/administrator (user/admin). Można ustawić grupy według własnych potrzeb. Użytkownik może być administratorem grupy.

3. Nazwy grupy i poszczególnych użytkowników nie mogą być takie same. Każdy użytkownik może być członkiem tylko jednej grupy.

| Konta               |                                                       |                        |                        |                                                                                                    |  |  |  |  |
|---------------------|-------------------------------------------------------|------------------------|------------------------|----------------------------------------------------------------------------------------------------|--|--|--|--|
| í<br>$\overline{2}$ | Nazwa Użytkownika<br>admin<br>$\square$ default<br>ΠП | Grupa<br>admin<br>user | Status<br>Web<br>Opera | ModyfikujKonto<br>ModyfikujGrupę<br>ModyfikujHasło<br>Dodaj Konto<br>Dodaj Grupę<br>Usuń Konto<br><b>Usuń Grupę</b><br>Update |  |  |  |  |
|                     |                                                       |                        |                        | Anuluj                                                                                                    |  |  |  |  |

Rysunek 4.9 Konto użytkownika

(Zmienić użytkownika/Modify user) Zmienić istniejące ustawienia użytkownika

(Zmienić grupę/Modify group) Zmienić istniejące ustawienia grupy

(Zmienić hasło/Modify PWD) Zmienić hasło użytkownika. Można ustawić hasła od 1 do 6 bitów. Ani na początku ani na końcu nie mogą przerwy, ale są akceptowane w środku ciągu znaków.

**Uwaga: Użytkownik, który ma uprawnienia administratora, może zmieniać hasła sobie i innym użytkownikom.** 

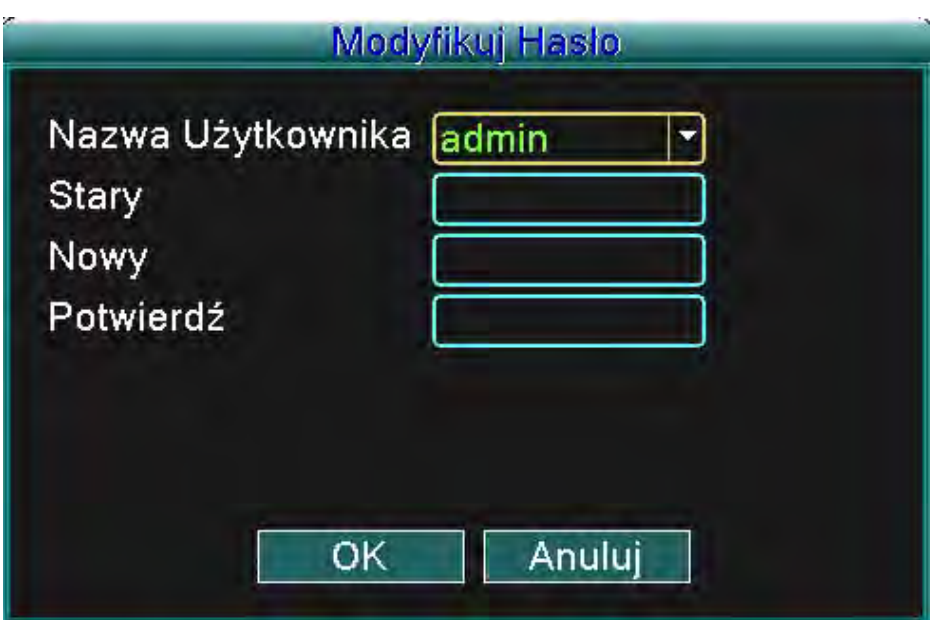

Rysunek 4.10 Zmiana hasła

(Dodać użytkownika/Add user) Można dodać użytkownika do grupy i ustawić jego pozim dostępu. Należy wejść do interfejsu menu i podać nazwę i hasło. Należy wybrać grupę i obszar poziomu dostępu (ten sam poziom może mieć więcej użytkowników). Po wybraniu grupy należy wybrać podgrupę. Prawa zwykłego użytkownika powinny być ustawione na niższy poziom niż prawa zaawansowanego użytkownika.

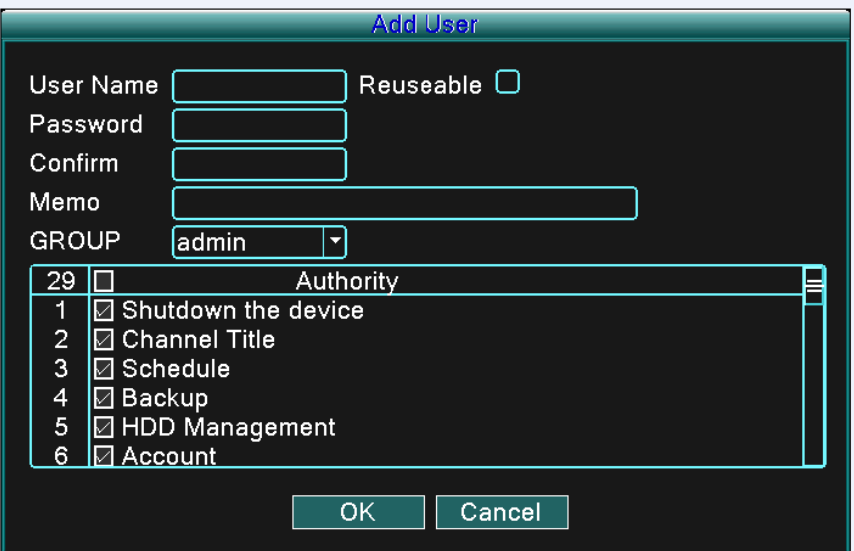

Rysunek 4.11 Dodanie grupy

(Dodać grupę/Add group) Dodać grupę użytkownika i nastawić obszar praw. Do wyboru jest 36 różnych obszarów: wyłączenie systemu, monitorowanie w czasie rzeczywistym, odtwarzanie, ustawienia nagrywania, tworzenie kopii zapasowych plików wideo itd.

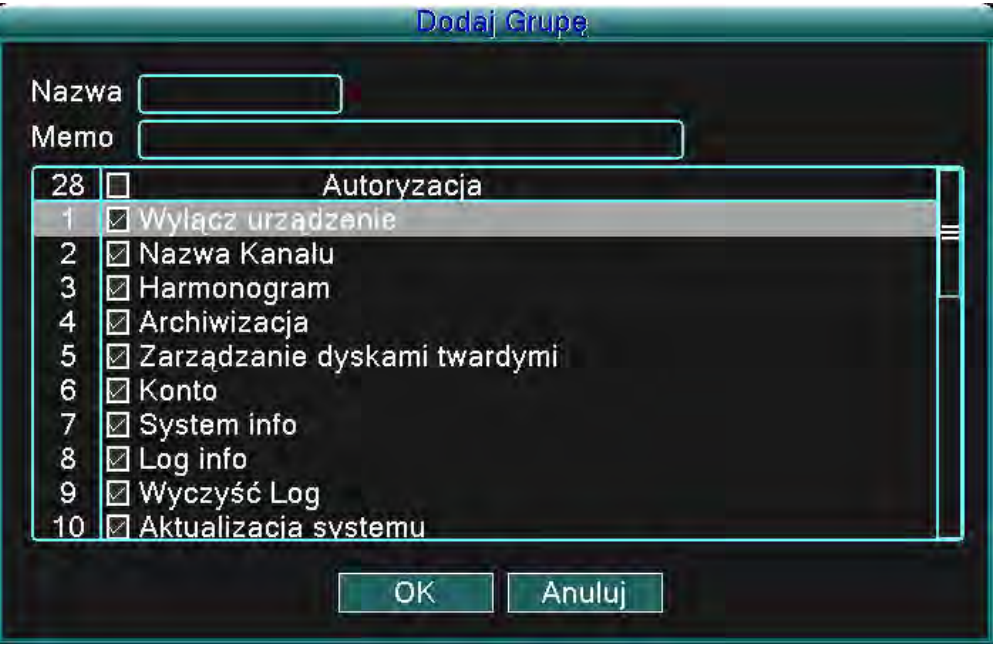

Rysunek 4.12 Dodanie grupy

(Usunięcia użytkownika/Delete user) Usunięcie aktualnego użytkownika. Należy wybrać użytkownika i kliknąć na przycisk Usuń użytkownika (Delete user).

(Usunięcie grupy/Delete group) Usunięcie aktualnej grupy. Należy wybrać grupę i kliknąć na przycisk Usuń grupę (Delete group).

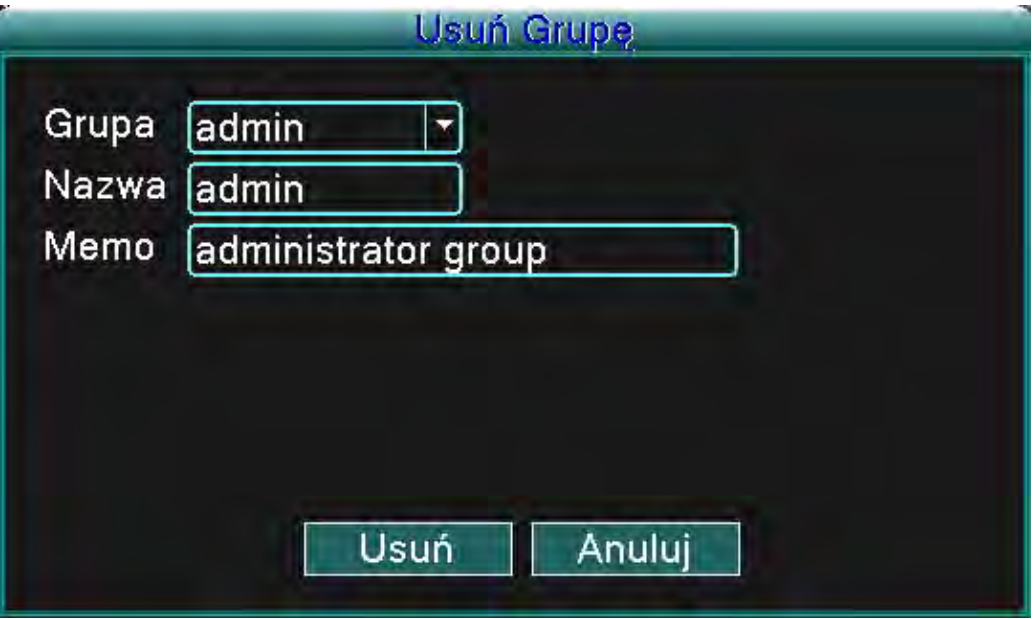

Rysunek 4.13 Usunięcie grupy

#### **4.5.4 Pokazanie głównego interfejsu użytkownika**

Należy ustawić parametry wyjściowe wideo włączenie z trybem wyjścia przedniego.

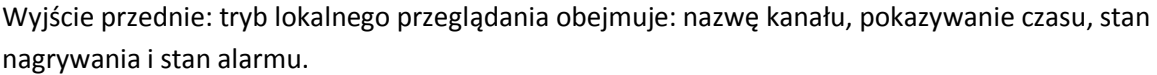

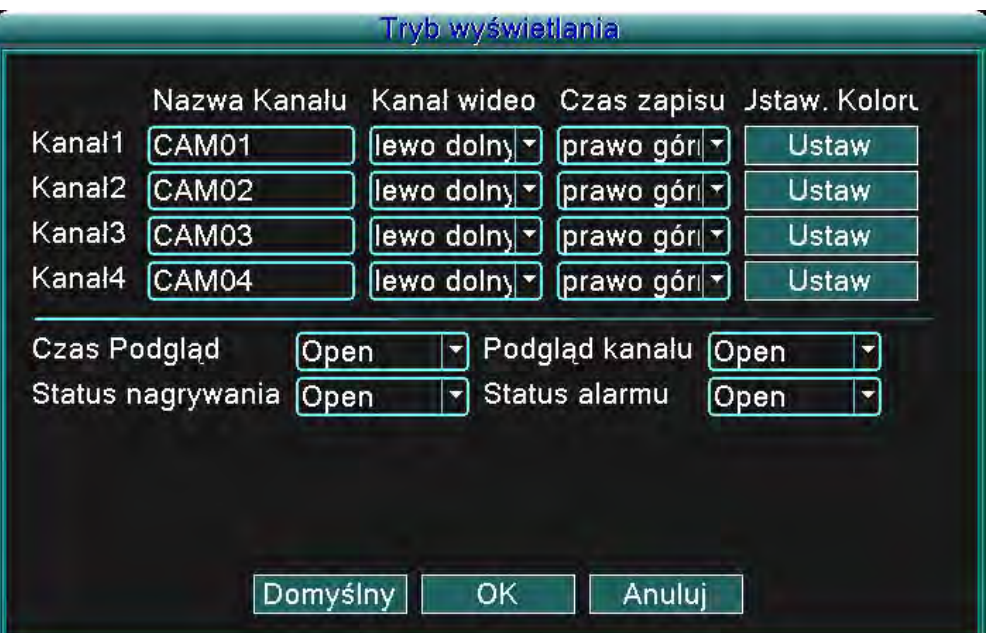

Rysunek 4.14 Pokazanie głównego interfejsu użytkownika

(Nazwa kanału/Channel title) Należy kliknąć na przycisk zmiany nazwy kanału (Modify channel name) i wejść do menu nazwy kanału. Należy zmienić nazwę kanału. Obsługiwanych jest 16 chińskich znaków i 25 liter. (Pokazywanie czasu/Preview time) Pokazywanie daty i czasu systemu w oknie monitorującym. (Pokazywanie kanału/Preview channel) Pokazywanie numeru kanału w oknie monitorującym. (Stan nagrywania/Record status) Pokazuje stan nagrywania systemu w oknie monitorującym. (Stan alarmu/Alarm status) Pokazuje stan alarmu w systemie w oknie monitorującym. (Ustawienie kolorów/Color setting) Ustawianie wybranych parametrów obrazu (aktualny kanał do jednego obrazu oraz położenie kursora do ustawienia większej ilości obrazów). Naciskając przycisk Ustawienie (Set) można wejść do interfejsu i ustawić różne parametry – parametry obrazu obejmują: odcień, jasność, kontrast i wysycenie.

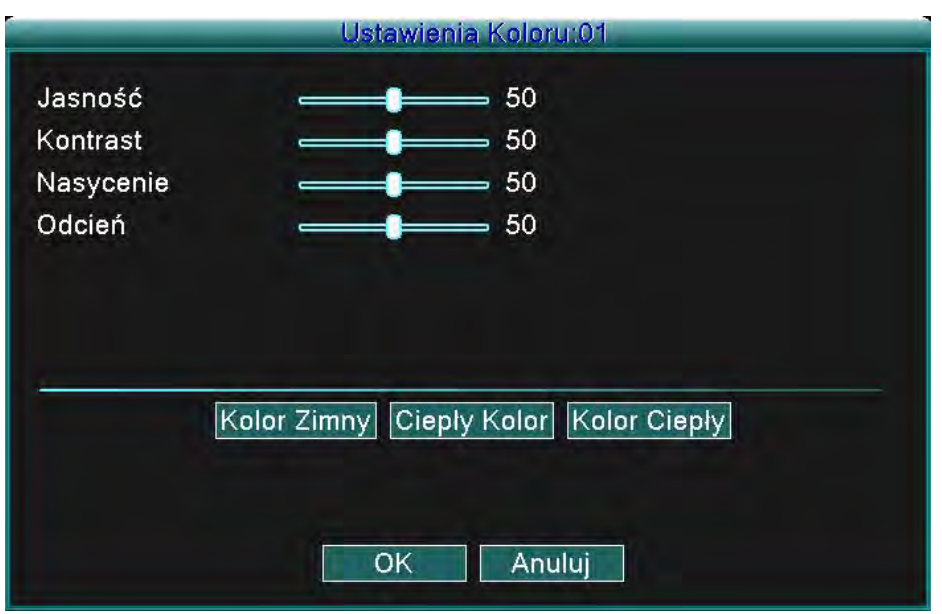

Rysunek 4.15 Ustawianie kolorów

Uwaga: Naciskając przycisk "Domyślne (default)" zmienia się wszystkie ustawienia na domyślne.

#### **4.5.5 Obraz**

Nastawienie parametrów wideo dla trybu lokalnego monitorowania. Parametry obejmują: Rozdzielczość, Standard wideo, Czas cyklu i Ustawienia wyjścia.

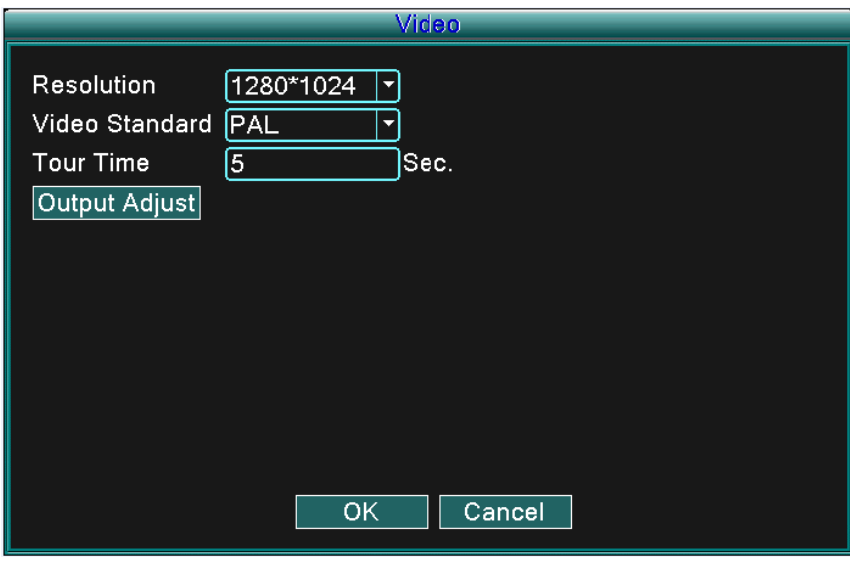

Rysunek 4.16 Obraz

(Rozdzielczość/Resolution) Należy ustawić rozdzielczość wyświetlacza

(Standard wideo/Video standard) Należy ustawić standard obrazu wideo na PAL lub NTSC

(Czas cyklu/Tour time) Należy ustawić przedział zmiany pilnowania. Ustawiane wartości mogą być w przedziale od 5 do 120 sekund.

(Ustawienie wyjścia/Output adjust) Należy ustawić parametry obrazu TV.

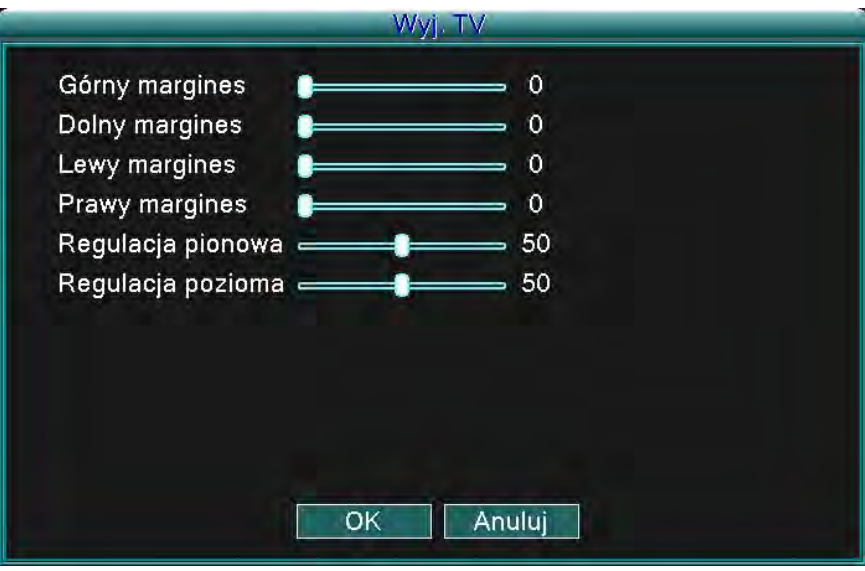

Rysunek 4.17 Ustawienia wyjścia.

#### **4.6 Zaawansowane ustawienia**

Należy ustawić zaawansowane parametry:

Ustawienie alarmu, Wersja, Detekcja ruchu, Monitor mobilny, Automatyczne utrzymanie i Sieć.

#### **4.6.1 Ustawienia alarmu**

Funkcje alarmu obejmują: Utrata twardego dysku, Brak miejsca na dysku, Utrata obrazu, Poczta, Przesiew wideo i Zarządzanie alarmem.

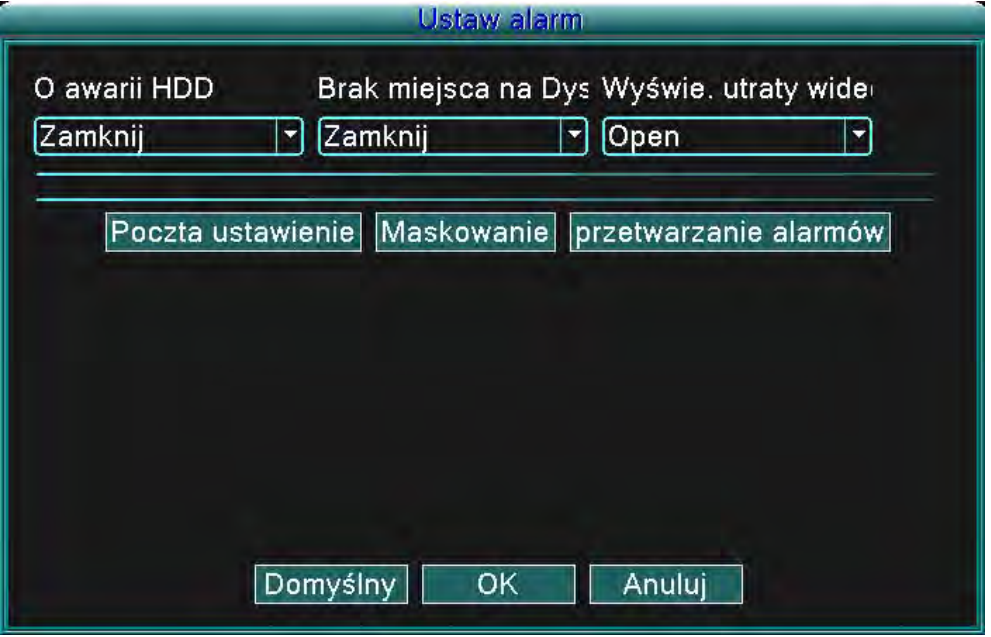

Rysunek 4.18 Ustawienia alarmu

Na podstawie skonfigurowanych parametrów będą się pojawiać ostrzeżenia o wydarzeniach poprzez: pokazanie wiadomości, ostrzeżenie przez syrenę alarmową lub wysłanie emailu.

#### **4.6.1.1 Poczta**

W przypadku, gdy alarm jest włączony, to na wszystkie podane adresy email zostaną wysłane wiadomości ze szczegółami alarmu.

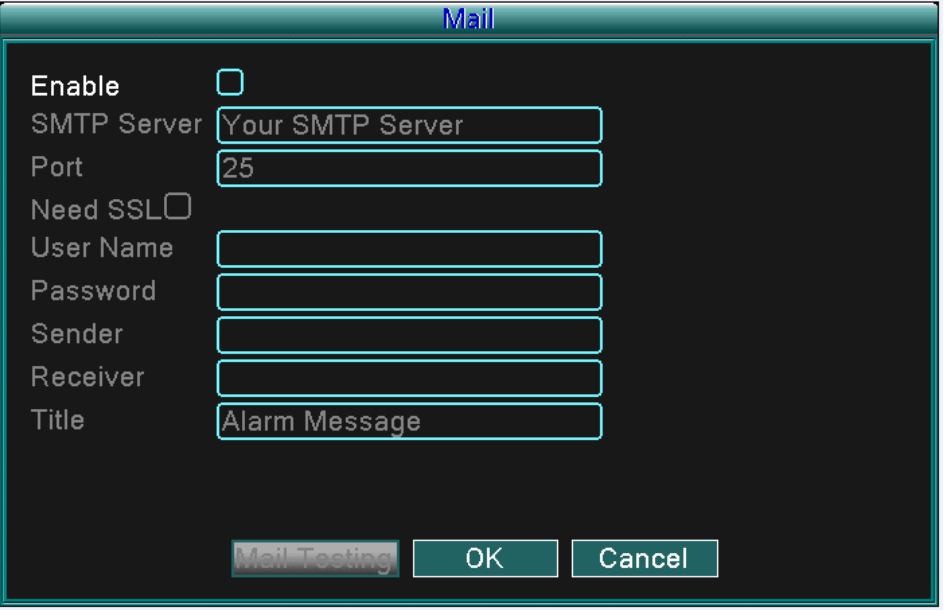

Rysunek 4.19 E-mail

**Serwer SMTP**: Adres serwera e-mailowego. Może to być adres IP lub domena. Domena będzie brana pod uwagę tylko w przypadku, że jest skonfigurowany poprawny DNS.

**Port**: Numer portu serwera e-mailowego.

**SSL**: Do zalogowania wymaga protokołu SSL.

**Nazwa użytkownika (User Name)**: Nazwa użytkownika na serwerze emailowym.

**Hasło (Password)**: Należy podać odpowiednie hasło użytkownika.

**Nadawca (Sender)**: Alarm zapisze adres e-mail nadawcy.

**Adresat (Receiver)**: Adresy e-mail wybranych adresatów w przypadku uruchomienia alarmu. Można ustawić adresy maksymalnie trzech adresatów.

**Tytuł (Title)**: Tytuł, który jest przyporządkowany wiadomości wysyłanej w przypadku uruchomienia alarmu.

#### **4.6.1.2 Ostrzeżenie o zablokowaniu podglądu kamery.**

W przypadku, gdy obraz zostanie zakłócony na przykład poprzez nadmierne światło lub osiągnięcie ustawionych parametrów czułości, to zostaje uruchomiona funkcja maskowania kamery a jednocześnie dodatkowa funkcja jak na przykład wysłanie email-u, pokazania ostrzeżenia lub uruchomienia syreny alarmowej.

|                                       |                                    | <b>Maskowanie</b>             |                                    |                                      |        |
|---------------------------------------|------------------------------------|-------------------------------|------------------------------------|--------------------------------------|--------|
| Kanał<br>Kanal1<br>Kanal <sub>2</sub> | Przełączniki<br>Zamknij<br>Zamknij | Czułość<br>Średnia<br>Średnia | Wyślij email<br>Zamknij<br>Zamknij | Wyświetl powia<br>Zamknij<br>Zamknij | ▼<br>▼ |
| Kanal3<br>Kanal4                      | Zamknij<br>Zamknij                 | Średnia<br>Średnia            | Zamknij<br>Zamknij                 | Zamknij<br>Zamknij                   | ×<br>× |
|                                       |                                    |                               |                                    |                                      |        |
|                                       | Domyślny                           | OK                            | Anuluj                             |                                      |        |

Rysunek 4.20 Ostrzeżenie o zakłóceniu obrazu

#### **4.6.1.3 Zarządzanie alarmem**

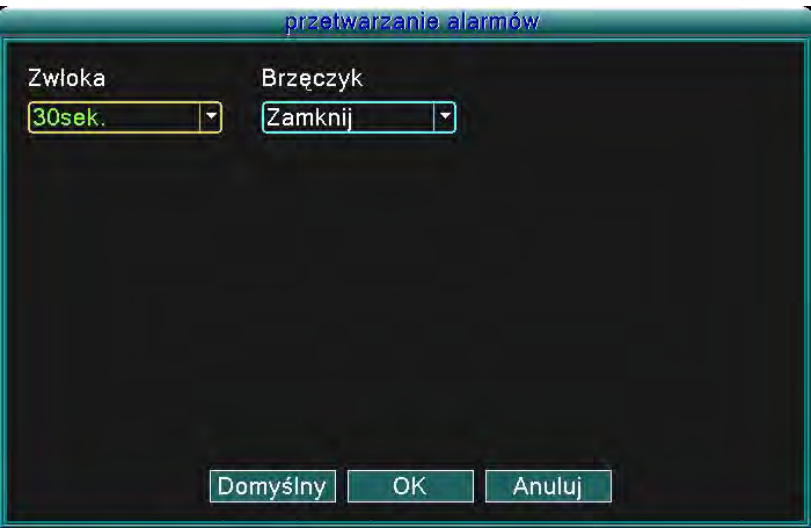

Rysunek 4.21 Zarządzanie alarmem

(Opóźnienie/delay) Ustawienia czasu nagrywania w przypadku jakiegoś zdarzenia (jak na przykład: Utrata twardego dysku, brak miejsca na dysku, utrata sygnału wideo lub zakłócenie obrazu). (Syrena/Buzzer) Można ustawić stan syreny na opcję Włączona (ON) lub Wyłączona (OFF).

#### **4.6.2 Wersja**

Ta funkcja pokazuje podstawowe informacje o systemie jak na przykład: szczegóły o hardware, wersja software, data wydania itd.

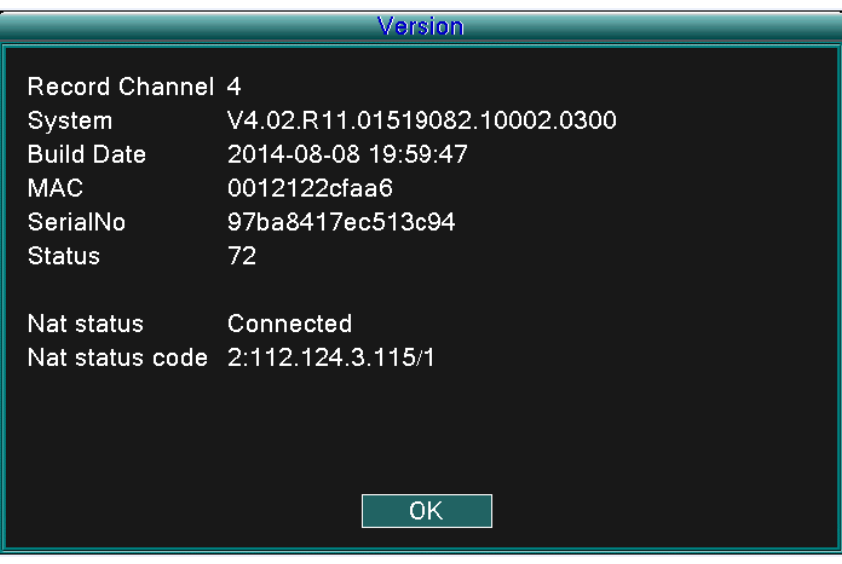

Rysunek 4.22 Wersja

#### **4.6.3 Detekcja ruchu**

W przypadku gdy system wykryje ruch, który osiągnie ustawiony punk czułości to funkcja Detekcji ruchu uruchomi alarm oraz funkcję dodatkową jak na przykład: wysłanie e-maila, pokazanie ostrzeżenia lub uruchomienie syreny alarmowej.

| <b>Motion Detect</b> |                 |  |                     |  |                 |  |                                    |  |  |
|----------------------|-----------------|--|---------------------|--|-----------------|--|------------------------------------|--|--|
| Channel              | CH <sub>1</sub> |  | CH <sub>2</sub>     |  | CH <sub>3</sub> |  | CH <sub>4</sub>                    |  |  |
| <b>Status</b>        | <b>OFF</b>      |  | <b>OFF</b>          |  | <b>OFF</b>      |  | <b>OFF</b><br>▼                    |  |  |
| Sensitivity          | Middle          |  | Middle              |  | Middle          |  | Middle<br>$\overline{\phantom{a}}$ |  |  |
| Algorithm rules      | Set             |  | Set                 |  | Set             |  | Set                                |  |  |
| Record delay         | [REC. OFF]      |  | $[{\sf REC.\,OFF}]$ |  | ∥REC. OFF∣      |  | REC. OFF <sup>I</sup>              |  |  |
| Show Message         | <b>OFF</b>      |  | <b>OFF</b>          |  | <b>OFF</b>      |  | <b>OFF</b><br>Σ                    |  |  |
| <b>Send Email</b>    | <b>OFF</b>      |  | <b>OFF</b>          |  | <b>OFF</b>      |  | <b>OFF</b><br>▼                    |  |  |
| Buzzer               | <b>OFF</b>      |  | <b>OFF</b>          |  | OFF             |  | OFF<br>▼                           |  |  |
|                      |                 |  |                     |  |                 |  |                                    |  |  |
|                      |                 |  |                     |  |                 |  |                                    |  |  |
|                      |                 |  |                     |  |                 |  |                                    |  |  |
|                      | Default         |  | 0K                  |  | Cancel          |  |                                    |  |  |

Rysunek 4.23 Detekcja ruchu

(Kanał/Channel) Należy wybrać kanał do detekcji ruchu.

(Stan/Status) Pokazuje stan wykrywania ruchu (włączony lub wyłączony).

(Czułość/Sensitivity) Możliwość wyboru z sześciu poziomów czułości.

(Obszar/Region) Należy kliknąć na przycisk Ustawić (setup) i otworzyć menu ustawień. Obszar jest podzielony przez kratkę o wielkości 8x8 części. Na zielono jest zaznaczona część aktualnego położenia kursora, żółte części oznaczają obszar dynamicznej ochrony a czarne części oznaczają obszar nie chroniony. Obszar można ustawić poprzez przeciągnięcie kursora i odznaczenie wybranego obszaru.

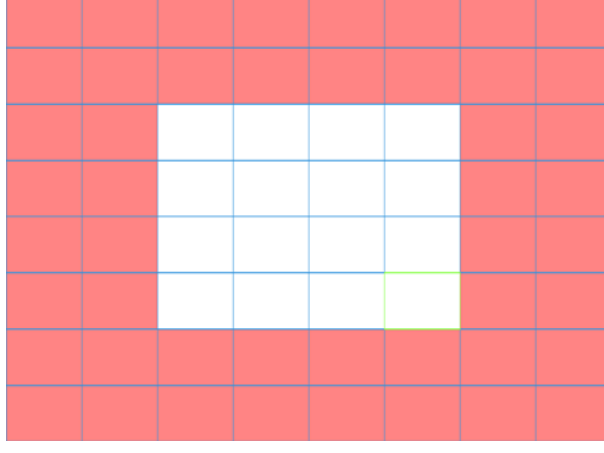

Rysunek 4.21 Obszar

(Opóźnienie zapisu) W momencie skończenia alarmu, zapis będzie kontynuowany jeszcze przez kilka sekund (10-300), a dopiero potem zatrzyma się.

(Pokazać wiadomość/Show message) Okno dialogowe z informacją o alarmie pokaże się na ekranie lokalnego użytkownika.

(Wysłać e-mail/Send e-mail) Wysłanie e-maila do użytkownika w przypadku uruchomienia alarmu. **Uwaga:**  Te ustawienia można uściślić w ustawieniach sieci.

(Syrena/Buzzer) Syrena dwukrotnie się uruchomi w przypadku uruchomienia alarmu.

#### **4.6.4 Monitorowanie mobilne**

W przypadku, gdy system ma być monitorowany na przenośnym monitorze, to należy zrobić Router mapping odpowiedniego portu, użyć CMS do monitorowania a podgląd realizować przez protokół.

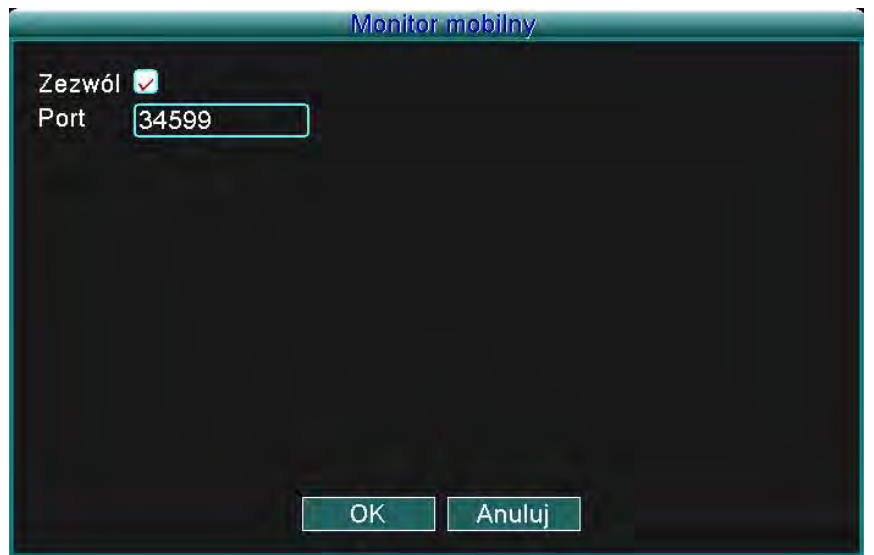

Rysunek 4.22 Monitorowanie mobilne

(Włączyć/Enable) Należy wybrać do włączenia funkcji

(Port) Port, który jest używany do monitorowania mobilnego. W przypadku monitorowania na przenośnym monitorze, należy zrobić Router mapping właśnie tego portu.

#### **4.6.5 Automatyczne utrzymanie**

Parametry ustawiane przez użytkownika obejmują:

Ustawianie czasu automatycznego resetu, Aktualizacja systemu, Ustawienia domyślne, Zapis, Wylogowanie, Wyłączenie, Reset itd.

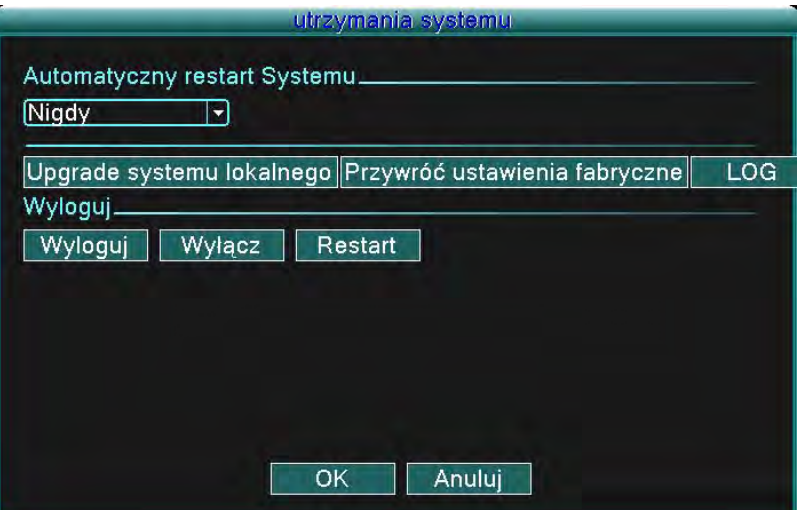

Rysunek 4.23 Automatyczne utrzymanie

#### (Aktualizacja/Upgrade)

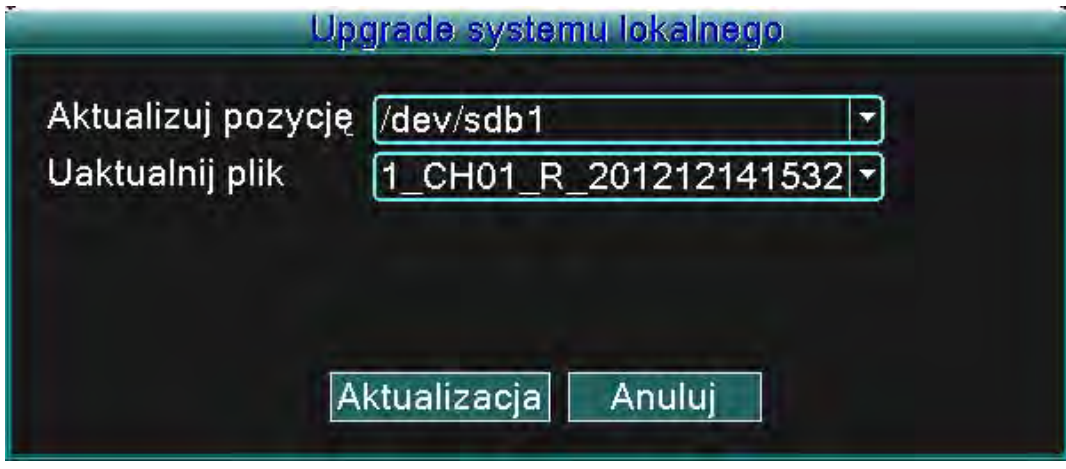

Rysunek 4.24 Aktualizacja

**Pozycja aktualizacji (Upgrade position):** Należy wybrać odpowiedni interfejs USB **Aktualizowanie pliku (Upgrade file):** Należy wybrać plik, który ma być aktualizowany. **Uwaga:** Po zakończeniu aktualizacji urządzenie DVR się zrestartuje.

(Domyślne ustawienia/Default settings) Odnowienie systemu do ustawień fabrycznych. Można wybrać elementy z listy.

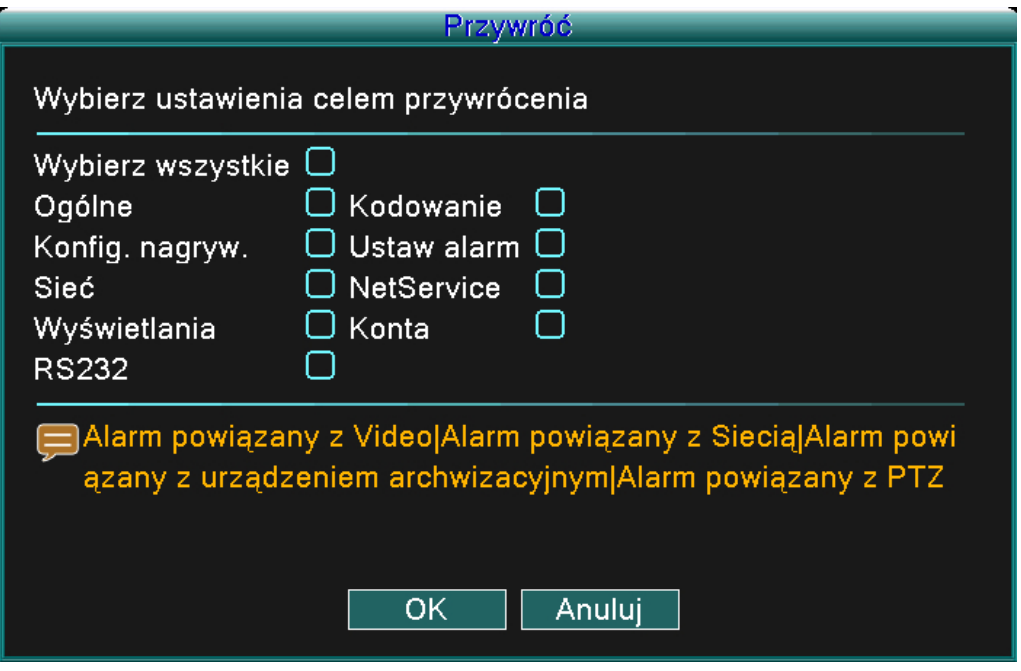

Rysunek 4.25 Odnowienie

(Raport/Log) Przeszukiwanie zapisu systemowego na podstawie ustawionego trybu. Informacje w zapisie obejmują: operacje systemowe, operacje konfiguracyjne, zarządzanie danymi, wydarzenia dotyczące alarmu, operacje związane z nagrywaniem, zarządzanie przez użytkowników, zarządzanie plikami ird. Należy wybrać odcinek czasowy i kliknąć na przycisk Szukaj (Search). Szczegóły raportu pojawią się w formie listy (jedna strona zawiera 128 wpisów). Po raporcie można się poruszać poprzez naciskanie przycisków Strona do góry (Page up) lub Strona w dół (Page down) oraz można usunąć konkretnej informacji w raporcie poprzez nacisnięcie przycisku Usuń (remove).

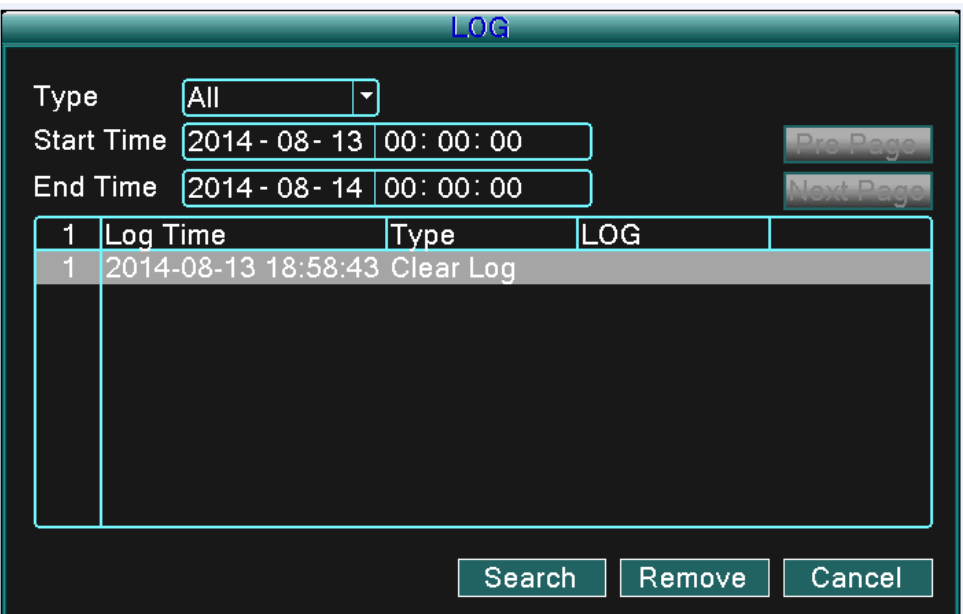

Rysunek 4.26 Raport

(Wylogowanie/logout) Wyjście z systemu. Ponowne zalogowanie będzie wymagało podania hasła. (Wyłączenie/Shutdown) Wyłączenie systemu. Wyłączenie jednostki DVR. (Reset/Reboot) Resetowanie systemu.

#### **4.6.6 Ustawienia PTZ**

|                     |               |   | Ustaw, PTZ         |   |                         |   |               |  |
|---------------------|---------------|---|--------------------|---|-------------------------|---|---------------|--|
| Kanal               | Kanal1        |   | Kanal <sub>2</sub> |   | Kanal3                  |   | Kanal4        |  |
| Protokół            | <b>PELCOD</b> |   | PELCOD             |   | PELCOD                  |   | <b>PELCOD</b> |  |
| Szybkość transmisji | 9600          |   | 9600               |   | 9600                    |   | 9600          |  |
| <b>Bity Danych</b>  | 8             |   | 8                  | ▼ | 8                       | Ξ | 8             |  |
| <b>Bity Stopu</b>   | 1             | o | l1                 | ۰ | $\overline{\mathbf{1}}$ | ۰ | п             |  |
| Parzystość          | <b>Brak</b>   |   | <b>Brak</b>        |   | <b>Brak</b>             |   | <b>Brak</b>   |  |
| Adres               | 1<br>1        |   | 1                  | 1 |                         |   |               |  |
|                     | Domyślny      |   | OK                 |   | Anuluj                  |   |               |  |

Rysunek 4.27 Ustawienia PTZ

(Kanał/Channel) Należy wybrać kanał obrotowej kamery sufitowej.

(Protokół/Protocol) Należy wybrać odpowiedni protokół dla obrotowej kamery sufitowej (np. PELCOD).

(Szybkość transferu/Baud rate) Należy wybrać odpowiednią szybkość transferu obrotowej kamery sufitowej. Domyślna wartość to: 115200.

(Bity danych/Data bits) Zawiera 5-8 opcji. Domyślna wartość to: 8.

(Bity stopu/Stop bits) Zawiera 2 opcje. Domyślna wartość: 1.

(Równorzędność/Parity) Obejmuje kontrolę parzystych, nieparzystych, znaków i pustych. Ustawienie domyślne: bez ustawienia.

(Adres/Address) Ustawienie odpowiedniego adresu kamery. Domyślna wartość 1. (Uwaga: Adres musi być zgodny z adresem kamery).

Uwaga: Naciskając przycisk "Domyślne (default)" zmieni się wszystkie ustawienia na fabryczne.

#### **4.6.7 Sieć**

Ustawienia sieci obejmują: **Statyczny IP, DHCP, PPPoE, DDNS, UPNP itd.**

(Statyczny adres IP)

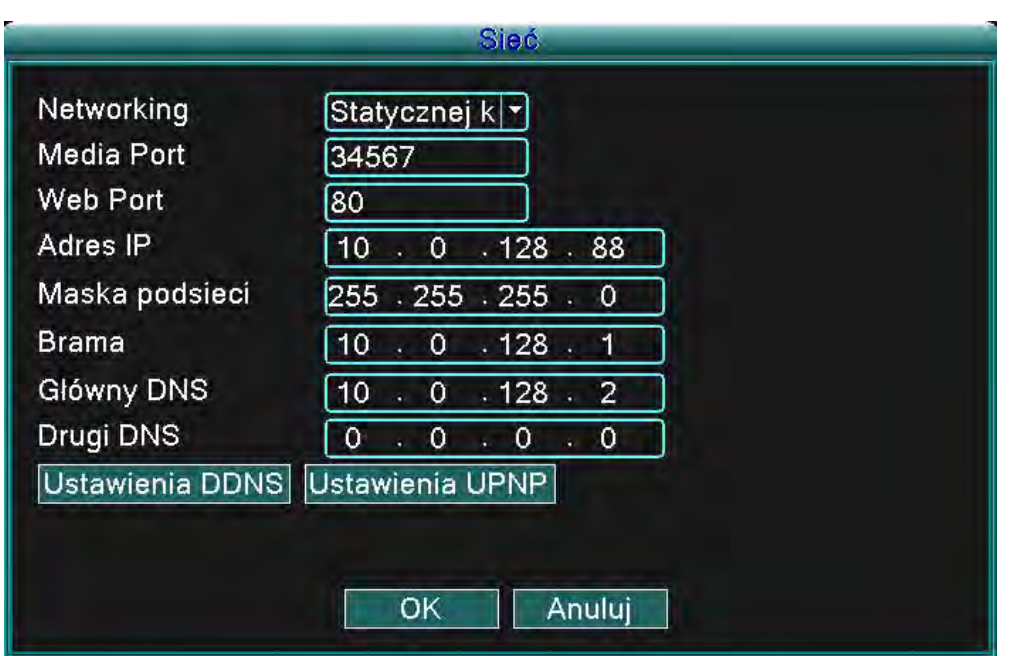

Rysunek 4.28 Sieć

(Typ/Type) Należy wybrać typ.

(TCP/Media port) Domyślna wartość to: 34567.

(HTTP/Web port) Domyślna wartość to: 80.

(IP adresa/IP address) Należy ustawić adres IP. Domyślna wartość to 192.168.1.10.

(Maska podsieci/Subnet Mask) Należy ustawić maskę podsieci. Domyślna wartość to 255.255.255.0.

(Bramka/Gateway) Należy ustawić bramkę. Domyślna wartość to 192.168.1.1.

(Ustawienie DNS/DNS Setup) Serwer nazw domenowych (Domain Name Server). Ten serwer przekłada nazwy domen na adresy IP. Adres IP jest określany przez dostawcę internetu/sieci. W celu zapisania zmian adres musi zostać zapisany a system zrestartowany.

(DHCP) Automatyczne uzyskanie adresu IP z routeru.

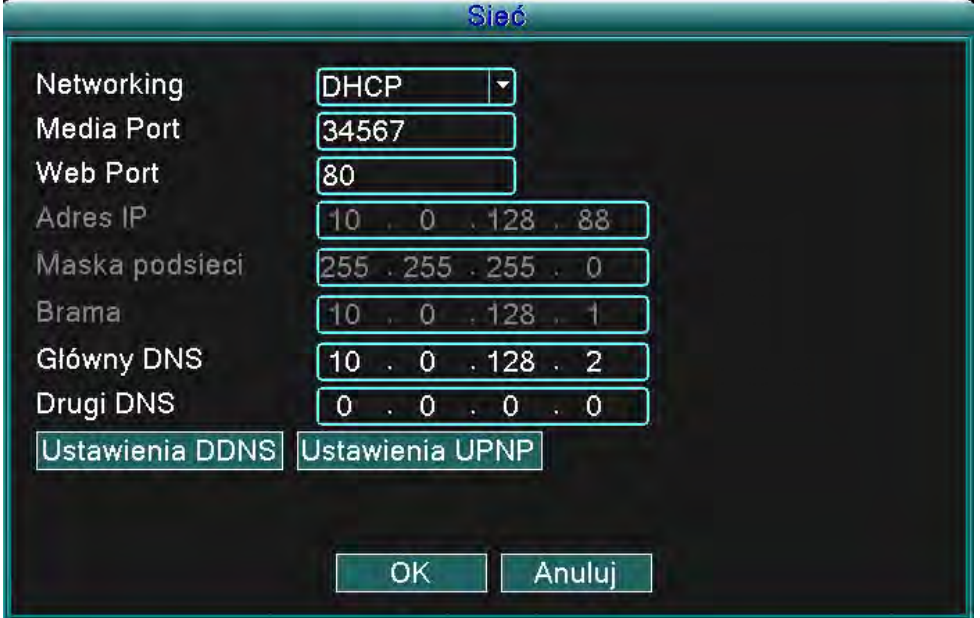

Rysunek 4.29 DHCP

(Typ/Type) Należy ustawić tryb DHCP IP.

(TCP/Media port) Domyślna wartość jest: 34567.

(HTTP/Web port) Domyślna wartość jest: 80.

(Ustawienie DNS/DNS Setup) Serwer nazw domenowych (Domain Name Server). Ten serwer przekłada nazwy domen na adresy IP. Adres IP jest określany przez dostawcę internetu/sieci. W celu zapisania zmian adres musi zostać zapisany a system zrestartowany.

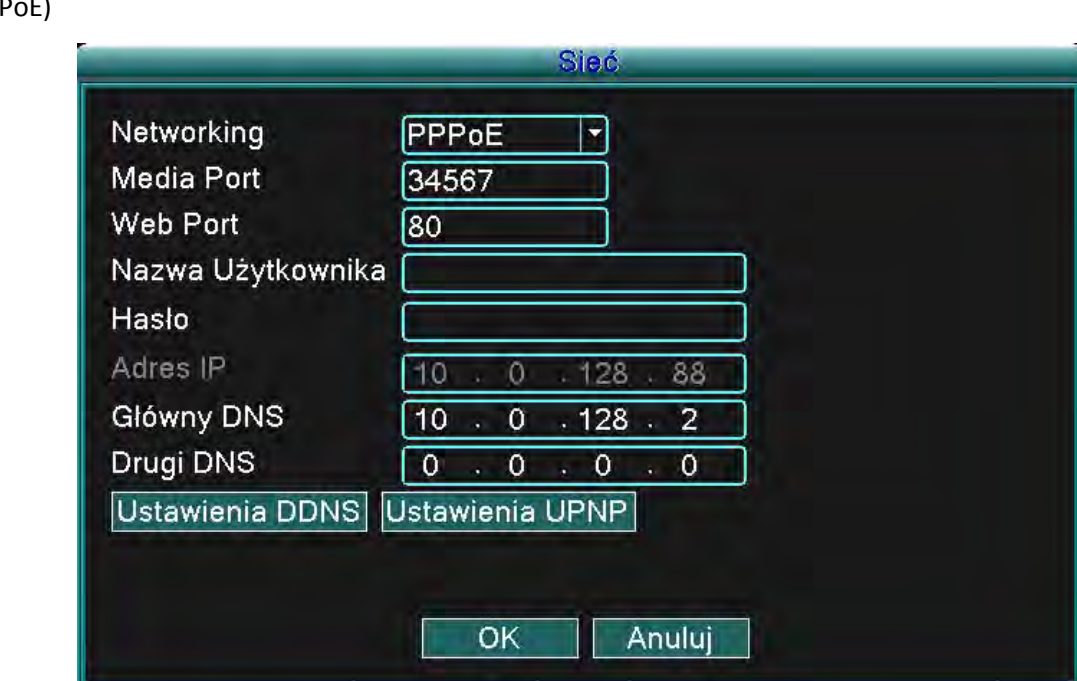

Rysunek 4.30 PPPoE

Należy podać nazwę użytkownika i hasło otrzymane od dostawcy połączenia internetowego (ISP). W celu zapisania tych danych należy zresetować system. Zmiany pojawią się dopiero po resecie. Urządzenie DVR następnie zbuduje sieć postawioną na PPPoE. Jeśli ta operacja się uda to adres IP zostanie zmieniony na dynamiczny adres IP.

Jak to działa: Po poprawnym wybraniu PPPoE zostaje pobrany i zapisany nowy adres IP. Zostanie on zapisany jako aktualny adres IP oraz używany jako adres IP urządzenia DVR przez port użytkownika.

#### (DDNS)

Jest to skrót od Dynamic Domain Name Server.

**Nazwa lokalnej domeny:** Należy podać nazwę domeny zarejestrowanej przez tryb DDNS.

**Nazwa użytkownika:** Należy podać nazwę konta użytkownika zarejestrowanego przez tryb DDNS. **Hasło:** Należy podać hasło zarejestrowane przez tryb DDNS.

Po poprawnym skonfigurowaniu DDNS można się podłączyć poprzez wpisanie nazwy domeny do okna adresowego Internet Explorera.

**Uwaga: DNS musi zostać poprawnie ustawiony, aby opisane powyżej postępowanie działało odpowiednio.** 

#### (PPPoE)

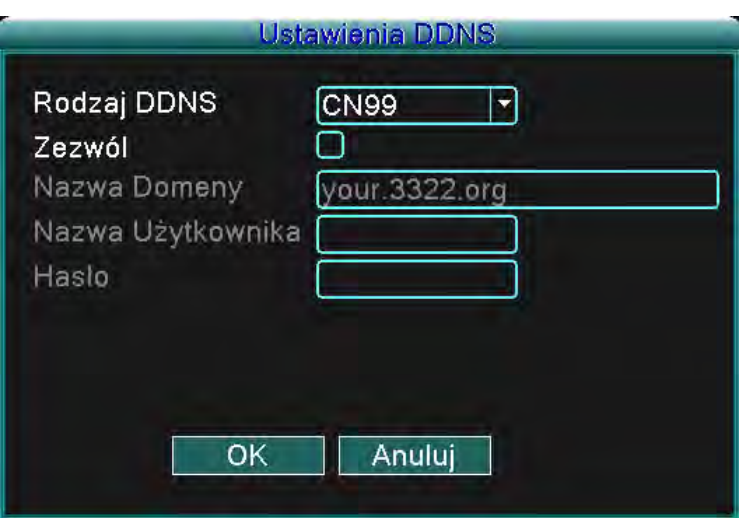

Rysunek 4.31 Ustawienie DDNS

(UPNP) Protokół UPNP umożliwia automatyczne przekierowanie portów do routera. Przed korzystaniem z UPNP należy sprawdzić czy jest włączony na routerze.

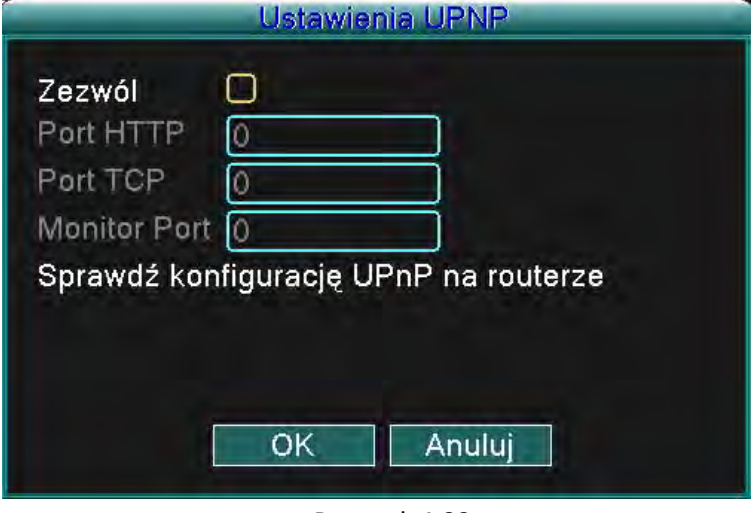

Rysunek 4.32

(Włączyć/Wyłączyć) Należy wybrać Włączyć (Enable) i sprawdzić czy są do dyspozycji wszystkie możliwości. (HTTP) Urządzenie będzie miało automatyczny port http dystrybuowany przez router. W przypadku konieczności przeglądania w Internet Explorerze, system będzie wymagał tych ustawień (na przykład 60.12.9.26:66).

(TCP) Urządzenie będzie miało automatyczny port TCP dystrybuowany przez router. W przypadku podłączenia monitoringu przez CMS,system będzie wymagał tych ustawień.

(Port mobilny/Mobile port) Urządzenie będzie miało automatyczny port mobilny dystrybuowany przez router. W przypadku monitorowania mobilnego system będzie wymagał tych ustawień.

## **5 Częste pytania (FAQ) i utrzymanie**

#### **5.1 Częste pytania (FAQ)**

#### **1. Urządzenie DVR nie chce się włączyć.**

Możliwe powody:

- 1. Zasilacz nie jest podłączony.
- 2. Sprawdź czy wyłącznik sieciowy jest w pozycji Włączony.
- 3. Zasilacz może być uszkodzony.
- 4. Nie powiodła się aktualizacja programu.
- 5. Uszkodzony jest twardy dysk, kable lub kable nie są podłączone.
- 6.Uszkodzony jest panel przedni.
- 7.Uszkodzona jest płyta głowna urządzenia DVR.

#### **2. Urządzenie DVR automatycznie się resetuje albo przestaje pracować po kilku minutach.**

Możliwe powody:

- 1. Napięcie wstępne jest niestabilne albo zbyt niskie.
- 2. Uszkodzony jest twardy dysk, kable lub kable nie są podłączone.
- 3. Nie jest stabilny sygnał wideo.
- 4. Zbyt dużo pyłu lub nieodpowiednie warunki otoczenia.
- 5. Hardware urządzenia DVR jest uszkodzony.

#### **3. System nie potrafi znaleźć twardego dysku.**

Możliwe powody:

- 1. Kabel zasilający nie jest podłączony.
- 2. Uszkodzony jest twardy dysk, kable lub kable nie są podłączone.
- 3. Jest uszkodzony twardy dysk.
- 4. Uszkodzony jest port SATA na płycie głównej.

#### **4. Nie jest dostepny żadny port (ani w jednokanaławym ani w wielokanałowym obrazie).**

Możliwe powody:

- 1. Program i sterowniki muszą być aktualizowane.
- 2. Jasność obrazu jest ustawiona na 0. Należy użyć ustawień domyślnych.
- 3. Nie ma wejściowego sygnału wideo albo sygnał jest zbyt słaby.
- 4. Włączona jest ochrona kanału lub ochrona obrazu.
- 5. Hardware DVR urządzenia jest uszkodzony.

#### **5. Problemy z obrazem w czasie rzeczywistym jak na przykład z wyrazistością kolorów lub jasnością obrazu.**

Możliwe powody:

1. W przypadku używania wyjścia BNC została niepoprawnie wybrana opcja trybu NTSC lub PAL i obraz stał się czarno-biały.

- 2. Impedancja urządzenia DVR nie zgadza się z impedancją monitora.
- 3. Odległość transferu wideo jest zbyt duża lub utrata na kablu wideo jest zbyt wysoka.
- 4. Urządzenie DVR ma niepoprawnie ustawione wartości kolorów i jasności.

#### **6. Nie mogę znaleźć plików wideo w trybie odtwarzania.**

Możliwe powody:

- 1. Kabel przesyłu danych twardego dysku jest uszkodzony.
- 2. Jest uszkodzony twardy dysk.
- 3. Należy aktualizować pliki programowe.
- 4. Pliki wideo zostały zapisane w innym folderze.
- 5. Nie jest włączona funkcja nagrywania.

#### **7. Wideo nie ma czystego obrazu.**

Możliwe powody:

- 1. Jakość obrazu jest niska.
- 2. Problem z programem czytającym. Należy zresetować urządzenie DVR.
- 3. Uszkodzony jest kabel przesyłu danych twardego dysku.
- 4. Uszkodzony jest twardy dysk.
- 5. Hardware urządzenia DVR jest uszkodzony.

#### **8. W oknie monitorującym brak sygnału audio.**

Możliwe powody:

- 1. Wybrany kanał nie jesy ustawiony jak aktywny kanał audio.
- 2. Uszkodzone są pliki dźwięku.
- 3. Uszkodzone są kable dźwiękowe.
- 4. Hardware urządzenia DVR jest uszkodzony.

#### **9. W oknie monitorującym sygnał audio jest w porządku, ale nie słychać dźwięku w czasie odtwarzania.**

Możliwe powody:

- 1. Opcja Dźwięku (Audio) nie jest włączona w ustawieniach.
- 2. Dany kanał nie jest połączony z wideo.

#### **10. Pokazywany jest nieprawidłowy czas.**

Możliwe powody:

- 1. Nieprawidłowe ustawienia.
- 2. Bateria jest uszkodzona albo jej napięcie jest zbyt niskie.
- 3. Hardware urządzenia DVR jest uszkodzony.

#### **11. Nie można sterować PTZ poprzez urządzenie DVR.**

Możliwe powody:

- 1. Jest uszkodzone PTZ.
- 2. Ustawienie, podłączenie lub instalacja dekoderu PTZ jest niepoprawna.
- 3. Podłączenie jest niepoprawne.
- 4. Błędne ustawienia PTZ w urządzeniu DVR.
- 5. Protokoły dekodera PTZ i urządzenia DVR nie zgadzają się ze sobą.
- 6. Adresy dekodera PTZ i urządzenia DVR nie zgadzają się ze sobą.

7. W przypadku podłączenia kilku dekoderów, musi być odległy port kabla A (B) dekoderu PTZ podłączony do opornika 120 Ω, aby obniżyć odbicia. W innym wypadku sterowanie PTZ będzie niestabilne.

8. Odległość jest zbyt duża.

#### **12. Nie działa funkcja wykrywania ruchu.**

Możliwe powody:

- 1. Przedział czasowy nie jest ustawiony poprawnie.
- 2. Nieprawidłowo ustawiono obszar wykrywania ruchu.
- 3. Czułość jest zbyt niska.
- 4. Funkcja jest ograniczona wersją hardware.

#### **13. Nie mogę się zalogować przez CMS.**

Możliwe powody:

1. Używany jest system operacyjny Windows® 98 lub ME. Należy go zaktualizować na Windows® 2000 SP4 lub wyższą wersję.

- 2. Funkcja ActiveX jest wyłączona.
- 3. Wersja sterowników DX musi być wyższa niż DirectX8.1. Należy zaktualizować karty graficzne.
- 4. Błąd podłączenia sieciowego.
- 5. Nieprawidłowe ustawienie sieci.
- 6. Nieprawidłowa nazwa użytkownika lub hasło.
- 7. Wersja CMS nie zgadza się z wersją programu urządzenia DVR.

#### **14. Obraz nie jest czysty, w trybie monitorowania sieciowego lub odtwarzania plików wideo brak obrazu.** Możliwe powody:

- 1. Połączenie sieciowe nie jest stabilne.
- 2. Wydajność urządzenia jest ograniczone.
- 3. W ustawieniu sieciowym urządzenia DVR należy wybrać opcję play-in-team.
- 4. Ustawione jest ukrycie obszaru lub ochrona kanału.
- 5. Użytkownik nie ma praw do monitorowania.
- 6. Nie jest czysty obraz samego urządzenia nagrywajacego wideo na twardy dysk.

#### **15. Połączenie sieciowe nie jest stabilne**

Możliwe powody:

- 1. Sieć ma problemy ze stabilnością.
- 2. Konflikt adresów IP.
- 3. Konflikt adresów MAC.
- 4. Uszkodzona jest karta sieciowa urządzenia DVR.

#### **16. Coś jest nie w porządku z zapisem kopii zapasowych na USB lub na CD.**

Możliwe powody:

- 1. Napęd zapisu CD i twardy dysk współdzielą tę samą linię przesyłu danych.
- 2. Plik danych jest zbyt duzy. Należy zatrzymać nagrywanie i zrobić kopie zapasowe plików.
- 3. Dane przekraczają limity miejsca dla kopii zapasowych.
- 4. Urządzenie do kopii zapasowych nie jest kompatybilne.
- 5. Urządzenie do kopii zapasowych jest uszkodzone.

#### **17. Nie można sterować urządzeniem DVR przy pomocy klawiatury.**

Możliwe powody:

- 1. Port szeregowy urządzenia DVR nie jest prawidłowo ustawiony.
- 2. Adres jest niepoprawny.

3. W przypadku podłączenia większej ilości konwerterów, zasilacz może się okazać zbyt słaby. Należy do każdego konwertera podłaczyć niezależny zasilacz.

4. Odległość jest zbyt wielka.

#### **18. Nie działa pilot zdalnego sterowania.**

Możliwe powody:

- 1. Adres pilota zdalnego sterowania nie jest poprawny.
- 2. Odległość pilota zdalnego sterowania jest zbyt duża lub jest zbyt wielki kąt.
- 3. Baterie są zbyt słabe.
- 4. Uszkodzony jest odbiornik na panelu przednim urządzenia DVR.

#### **19. Czas nagrywania w obszarze zapisu jest zbyt krótki.**

Możliwe powody:

- 1. Pojemność twardego dysku jest zbyt mała.
- 2. Uszkodzony jest twardy dysk.

#### **20. Nie mozna odtworzyć ściągniętych plików.**

Możliwe powody:

- 1. Nie jest zainstalowany żadny odtwarzacz mediów.
- 2. Nie jest zainstalowana wersja software DirectX8.1 (lub wyższa).
- 3. Nie jest zainstalowany plik DivX503 Bundle.exe, który umozliwia odtwarzanie plików wideo AVI.
- 4. Do systemu operacyjnego Windows® XP muszą być zainstalowane pliki DivX503 Bundle.exe

a ffdshow-2004 1012.exe lub nowsze.

#### **21. Zapomniałem hasła do trybu zaawansowanego lub zapomniałem hasła sieciowego do operacji w lokalnym menu.**

Należy skontaktować się ze swoim lokalnym serwisem IP.

#### **5.2 Utrzymanie**

1. Należy sprawdzić czy system jest prawidłowo uziemiony aby zapobiec zakłóceniom sygnału wideo lub audio oraz aby zapobiec tworzeniu się statycznego lub indukcyjnego prądu elektrycznego.

2. Nie należy odłączać kabla sygnału wideo (Port RS-232 lub port RS-485), dopóki urządzenie nie jest włączone.

3. Nie należy podłaczać TV bezpośrednio do portu lokalnego wyjścia wideo (VOUT) urządzenia DVR. Może to poważnie uszkodzić wyjście wideo.

4. Nie należy wyłączać urządzenia bezpośrednim przełączeniem wyłącznika sieciowego. Należy używać funkcji Wyłącz (Shutdown) w menu lub na kliknąć na pulpicie na przycisk Wyłącz (Turn-off). Ochroni to twardy dysk.

5. Należy chronić urządzenie DVR przed działaniem źródeł ciepła.

6. Należy wentylować urządzenie DVR w celu zapewnienia lepszej cyrkulacji powietrza oraz lepszego odprowadzania ciepła.

7. Należy prawidłowo sprawdzać system.

## **Załącznik 1. Funkcje pilota zdalnego sterowania**

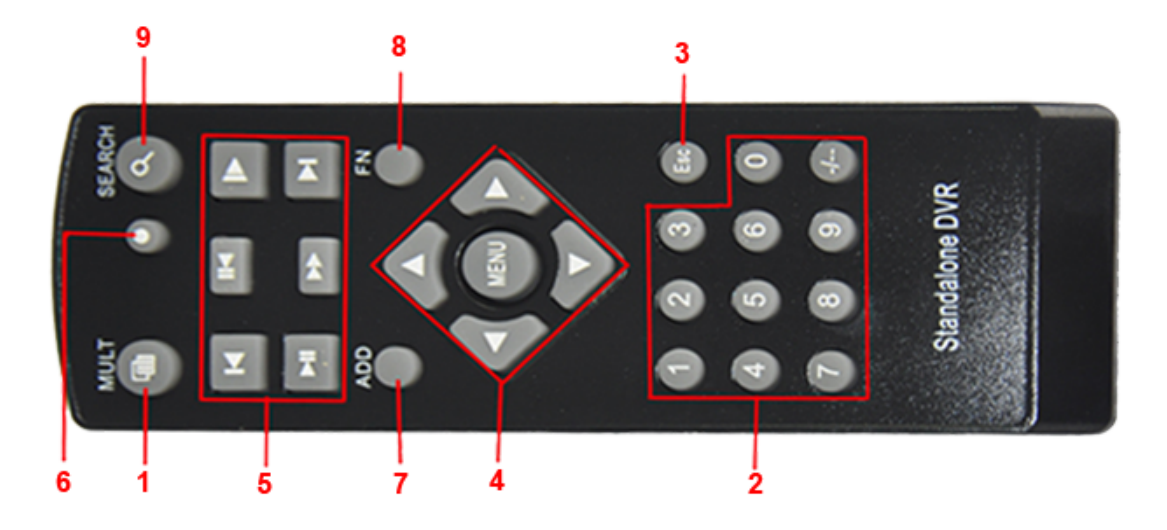

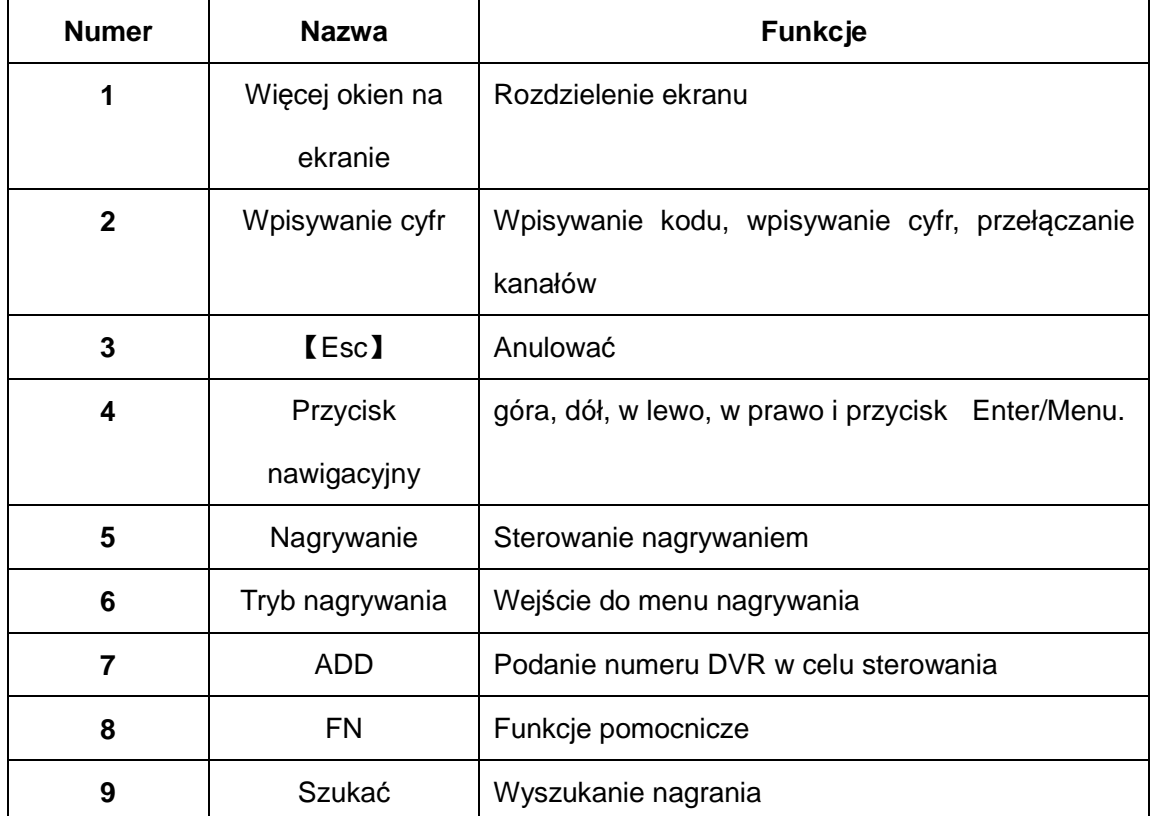

## **Załącznik 2. Sterowanie myszą**

Porty USB umożliwiają operacje za pomocą myszy.

**UWAGA:** Urządzenia z przednimi i tylnymi portami USB mogą używać tylko jeden port w danym czasie. W przypadku, gdy do jednego poirtu USB jest podłączone jakieś urządzenie, to drugi port jest automatycznie wyłączony. Tylni, dolny port USB jest przeznaczony dla urządzenia USB do kopii zapasowych.

#### **Zadanie - Funkcja**

Podwójne kliknięcie lewe – Na plik na liście rozpocznie się jego odtwarzanie. Podwójne kliknięcie lewe – W czasie odtwarzania umożliwia przybliżenie lub oddalenie wideo. Lewe kliknięcie – Wybór odpowiedniej funkcji z menu. Prawe kliknięcie – Otworzenie menu skrótów pulpitu roboczego (w trybie przeglądania). Prawe kliknięcie – Aktualne menu skrótów w menu głównym. Kliknięcie po środku – Zwiększenie lub zmniejszenie ustawianych wartości. Kliknięcie po środku – Przełączanie pomiędzy przedmiotami na wyświetlaczu Combo Kliknięcie po środku – Przesunięcie o stronę w dół lub do góry. Ruch myszą – Wybór narzędzia lub poruszanie narzędziem. Kliknięcie i przeciągnięcie myszy – Ustawianie obszaru do wykrywania ruchu. Kliknięcie i przeciągnięcie myszy – Ustawianie obszaru pokrycia.

## **Załącznik 3. Obliczanie pojemności twardego dysku**

W przypadku instalowania twardego dysku do urządzenia DVR po raz pierwszy należy sprawdzić:

1. Pojemność twardego dysku

Urządzenie DVR nie jest limitowane. Zalecamy używać twardych dysków 120 – 250 GB dla lepszej stabilności.

2. Obliczanie możliwości całkowitej pojemności

Wzór na obliczenie całkowitej pojemności twardego dysku jest następujący:

Pojemność całkowita (M) = ilość kanałów\*czas(w godzinach)\*pojemność na godzinę (M/godzina) Wzór do nagrywania jest następujący:

Całkowita pojemność (M)

Czas nagrywania =

Pojemność na godzinę (M/godzina)\*ilość kanałów

Urządzenie DVR używa technologii kompresji H.264. Jej dynamiczny zasięg jest dosyć wielki, dlatego wyliczenie pojemności twardego dysku jest założone na przewidywanych wartościach ile plików jest tworzonych w ciągu godziny na każdym kanale.

#### **Przykład:**

Przy jednym twardym dysku 500GB i nagrywaniu CIF w czasie rzeczywistym pojemność twardego dysku wystarczy na mniej więcej 25 dni. Zużycie miejsca na twardym dysku jest 200M/H. Jeśli nagrywane są 4 kanały w czasie rzeczywistym w formacie CIF (bez przerwania nagrywania), twardy dysk wytrzyma: 500G/(200M/H\*24H\*4K) = 26 dni

#### **Załącznik 4. Specyfikacja techniczna**

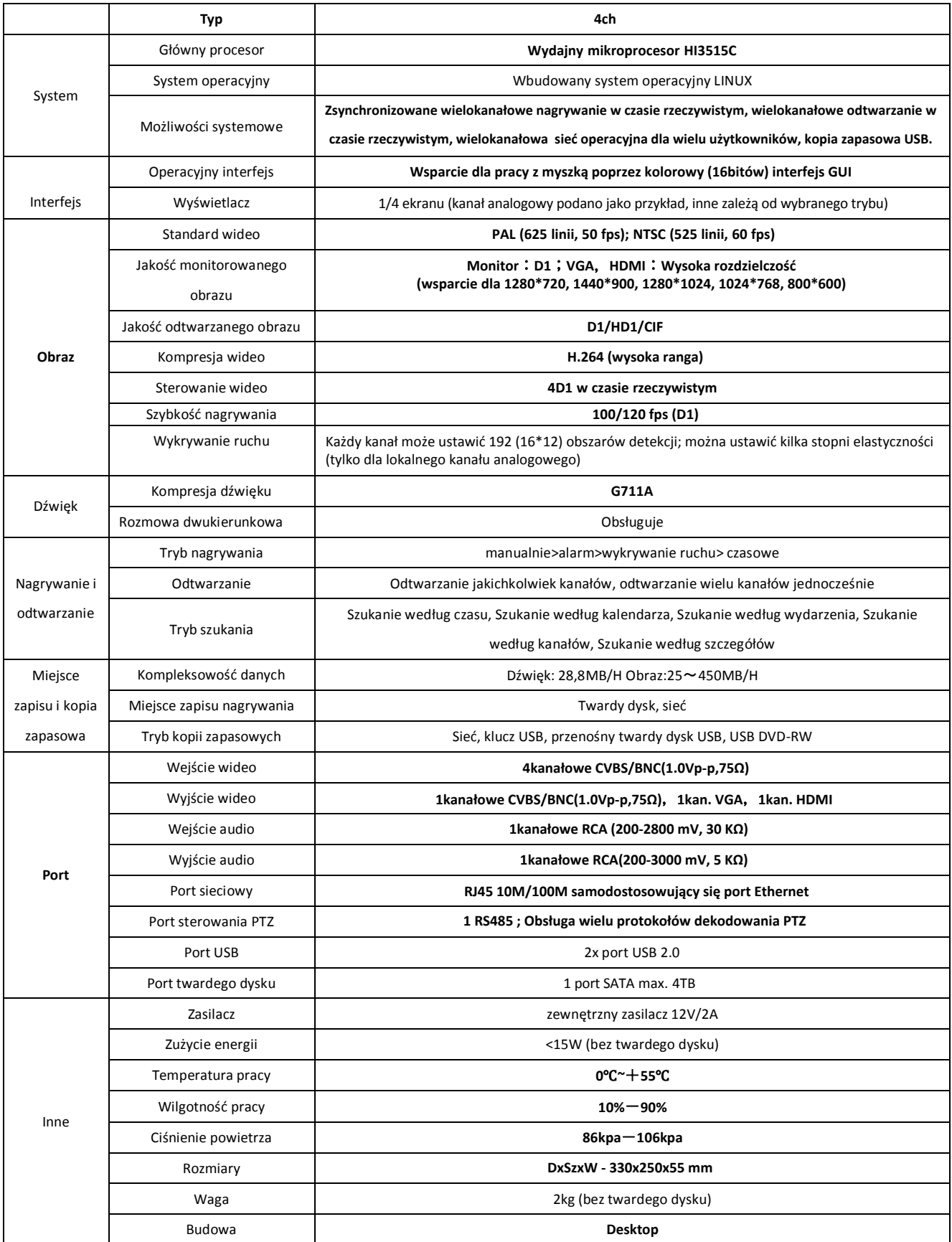

## **Załącznik 5. DVR Akcesoria**

#### **Zdjęcia tylko ilustracyjne!**

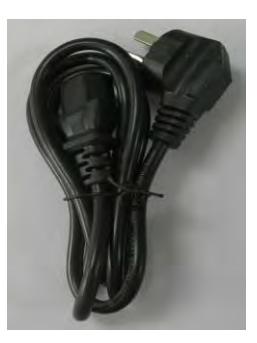

**Kabel zasilający Zasilacz Mysz USB**

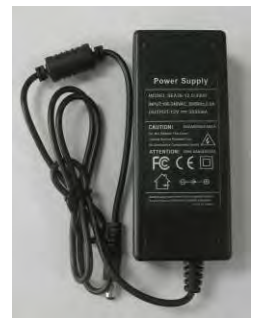

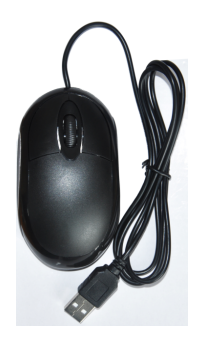

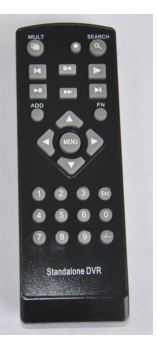

**Pilot zdalnego sterowania CD z softwarem Instrukcja obsługi**

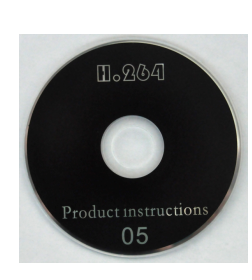

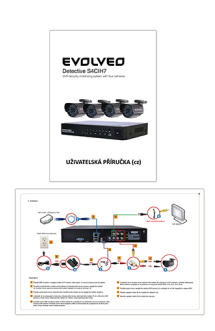